After you establish your new herd or herds, this is the first step to capturing the power of Cow Sense. *The more complete your data files, the more power you'll have to make objective decisions to manage your operation*.

You must enter all your cow and bull data before you can begin entering calf data. Cow Sense uses the cow and bull information to prepare files for your calves.

# **SPECIAL ENTER DATA FEATURES**

Cow Sense comes with data entry features that help you quickly and reliably enter and edit data. Some of these features are readily visible in the Enter Data windows, but others work behind the scenes to help ensure that the data you enter is accurate and reliable.

# **NAVIGATION TOOL BAR AND COMMAND BUTTONS**

All of the Enter Data windows have a navigation tool bar to easily access different records (see Figure 4-1).

Further, all Enter Data windows have command buttons that allow you to manipulate records in the data file (see Figure 4-2). You may save a record, clear unsaved entries, create a new record, find an existing record, or

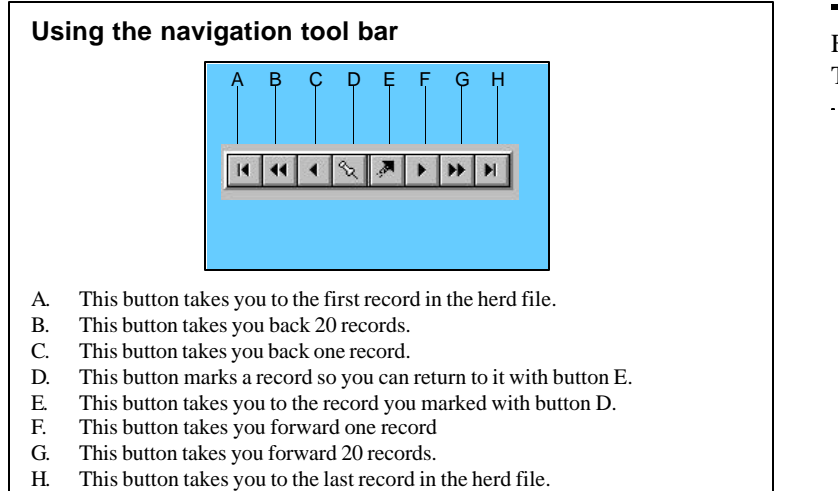

FIGURE 4-1. THE NAVIGATION TOOL BAR.. . **.** . . **.** . . **. .** . . **.** . . **.** . .

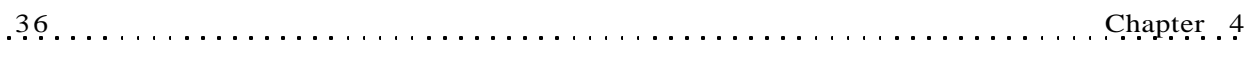

delete a record. Cow Sense does not permit you to leave a record without saving changes, even if you do not click the Save button. Also, each time Cow Sense saves a record, it writes it to the hard disk. This way you do not have to worry about losing data through forgetfulness or due to a power failure. At most, you will only lose information on the current unsaved record.

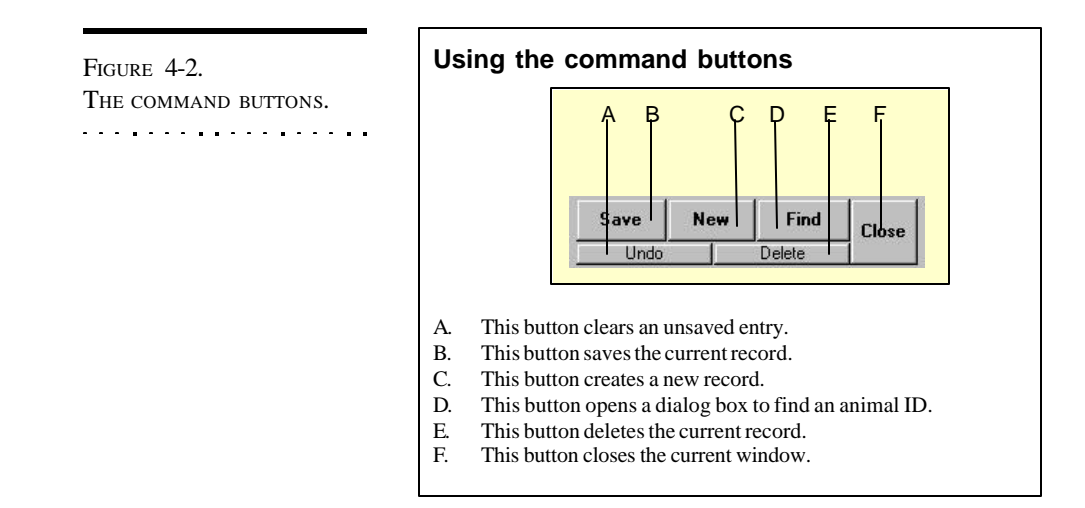

# **WINDOW TABS: RECORD FORMS**

Enter Data windows are also broken down into different sections, identified by tabs. Cow Sense documentation refers to the tabbed sections as "forms". Therefore, in most Enter Data windows, you will have several "forms" with tabbed identifiers.

# **THE DATA ENTRY PROCESS**

When you begin a new herd file, Cow Sense presents you with a blank window ready for the first animal record. Otherwise, the Enter Data window will open to the last animal record you entered or edited. Cow Sense uses shortcuts such as Hot button drop-down lists, lookups, or defaults as much as possible to speed data entry and reduce data entry errors.

When you have data fields with sub-selections, a Hot button (see Figure 4-3) will appear on the right hand side of the data field that triggers a drop-down list of data options. If you can't remember which option you want, you can scroll through the list to pick the appropriate information.

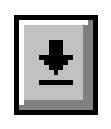

FIGURE 4-3. THE HOT BUTTON. . **. .** . . . . . **. .** . . . . . **.** . .

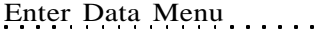

Also, typing the first character of the word you want to enter when you advance to a new data entry field will often change the information in the box. For example, if you want to change status from Active to Gone, just type a "G" in the highlighted field and Cow Sense will fill in the rest of the word.

When you've entered all the data on an animal and you want to save the record, click the Save button and Cow Sense will present you with a new window to enter a new animal record. If you are working in a saved record and you want to add a new record, click the New button to bring up a blank Enter Data window.

If you make a mistake during data entry, click the Undo button in the

upper right hand corner of the window before you click the Save button and Cow Sense will clear all the data fields for you to start over.

If you want to find a record you've entered previously, click the Find button. Cow Sense will display the Find a Bull/Cow/Calf window (see Figure 4-4), with the cursor blinking in the data box. Enter an animal ID and click the OK button. Cow Sense will take you to the record matching that ID and will

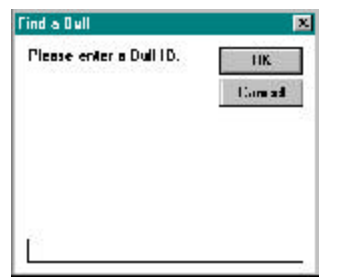

Enter Data Menu 37

FIGURE 4-4. THE FIND WINDOW.. . **.** . . **.** . . **. . . . . . . . .** .

automatically put you in an Edit mode so that you can edit the record if you wish. If you enter an ID that is not in the database, Cow Sense will warn you that the animal "is not on file"; click the OK button and click the Find button again.

If you want to delete a record from the database, click the Delete button in the right hand corner of the window. For example, you might want to delete a bull if he did not sire any calves in the current production cycle. Cow Sense will not let you delete a bull or cow record if any calf records in the current production cycle have him/her listed as a sire/dam.

Cow Sense sorts records in the order in which you entered them. If, for example, you have bulls called Arlen, Bobby, Chubby, Dixon, and Elmo, but you enter them as Bobby, Dixon, Arlen, Elmo, and Chubby, Cow Sense will sort them according to the chronology in which you entered their records. If, however, you want Cow Sense to sort the bulls alphabetically (or numerically), click on the Sort by ID box in the upper middle section of the window.

# **DEFAULTS SPEED DATA ENTRY**

Each Enter Data window has quick data entry fields or defaults. Defaults appear where the values are repetitive or commonly occurring and they are designed to save you time when you are entering data. These fields show up with red text in them and they pull the same information from the last record you entered. Thus, if you called an animal in the previous record "Active" in the Status field, the Enter Data window will automatically show "Active" in the Status field. You can override these choices and they will turn blue after you click the Save button. Cow Sense establishes defaults when you save the current record.

# **=, + AND - KEYS ASSIST IN DATE FIELD ENTRIES**

You can use the  $=$  (equal) key in a date field to insert the current date on you computers clock/calendar. In most date fields, you can use the + (plus) and -(minus) keys to incrementally increase or decrease the date values that carry over from the previous animal record.

## **VALIDATION HELPS SECURE DATA INTEGRITY**

Validation is a method of comparing an entry with set standards. It requires either that the field must have certain information in it or that the information in the field is unique (no other record in the database carries the same information) before Cow Sense will allow you to save the record. Cow Sense uses validation extensively to help ensure that your records maintain a degree of accuracy. When you trigger a validation, Cow Sense presents a window explaining the problem and suggesting a remedy. Some validations are optional and you can turn them on or off in the Entry Options form when you select **Maintenance > Administration > Setup** from the main menu bar (see Chapter 2).

# **ENTERING DATES IN COW SENSE**

Cow Sense favorably records dates with the following formats:

- 5/15/2008 or 2008/5/15 (with slashes)
- 5 15 2008 or 2008 5 15 (with spaces)
- 5-15-2008 or 2008-5-15 (with dashes)

When you Save a file, Cow Sense saves all dates with slashes (that is, 5/15/2008 or 2008/5/15).

# **USING THE REMARKS FIELD**

All Remarks fields are open-ended and unlimited text fields. With

**TIP:** OFTEN THE COPY AND PASTE CAPABILITY OF WINDOWS IS VERY USEFUL FOR REMARKS. COPY <sup>A</sup> TEXT STRING TO THE WINDOWS CLIPBOARD BY FIRST SELECTING (HIGHLIGHTING) THE TEXT AND THEN PRESSING THE CTRL + C KEY COMBINATION. PASTE THE TEXT STRING REPEAT-EDLY USING THE  $CTRL + V$ KEY COMBINATION.

. **. .** . . . . . **. .** . . . . . **. . .** 

some forethought and consistency in the text you use in Remarks fields, you can create a powerful and flexible analysis tool because you can run word queries on the text using the "Contains" relational operator (see Chapter 5 for instructions on running queries). For example, you can keep cow disposition "tags" in the Remarks field (such as "unruly" and "overprotective").

# **CUSTOMIZING DATA ENTRY FIELDS**

Cow Sense provides a means to customize many data fields so that you can tailor the program to your operation.

### **REQUIRED VS. OPTIONAL DATA FIELDS**

In Cow Sense, some data fields are written in the program, and you cannot remove them. Many of these also require for you to enter a value in order to save an animal record (for example, Bull, Cow or Calf ID). Other fields are standard in Cow Sense, but they do not require data in order to save a record (for example, Weight Date).

# **ADDING AND EDITING DATA FIELDS**

Cow Sense also comes with several predefined data fields that you can choose whether to keep or not; and Cow Sense lets you add your own data fields. The addition of these data fields affects the look of your Enter Data windows. To learn more about adding and editing data fields, refer to the section on customizing data fields under the Maintenance menu in Chapter 7.

# **VALIDATIONS ON IDS**

Cow Sense will not let you enter a duplicate number (it will prompt you for a unique ID) if you select to REQUIRE <sup>A</sup> UNIQUE ID THROUGHOUT HERD in the **Maintenance > Administration > Setup > Entry Options** form for any of these predefined IDs: Producer ID, Tattoo (RE and LE), Registration, Electronic ID, or Supplemental ID. All of these IDs are optional. See Chapter 7.

# **DEFINE GROUPS**

Define Groups allows you to establish criteria for each *class of cattle for herd analysis*. This feature is optional, but if you are going to Define Groups, you should do so *before* entering any cow, bull, or calf data. This can be a powerful tool to help you make management and breeding decisions, so you should give it a lot of thought. For example you may want to

define cow groups by ownership, location, management practice, or grade (whether the cows are purebred or commercial, if you want to compare the two groups, rather than keep them as separate herds). You may want to define bull groups by breeding status (heifer, maternal or terminal), or ownership. And you may want to define calf and yearling groups by management (whether or not you backgrounded them or moved them directly to a feeder), location (to which feedlot they went or to which pen within a feedlot), treatment group (if you want to compare different treatment or processing regimes), or by target markets (if you want to identify calves that are targeted for specialty markets by the way they're treated or fed).

### **CUSTOMIZING GROUP FIELDS**

You can customize two group fields in Cow Sense. You can change

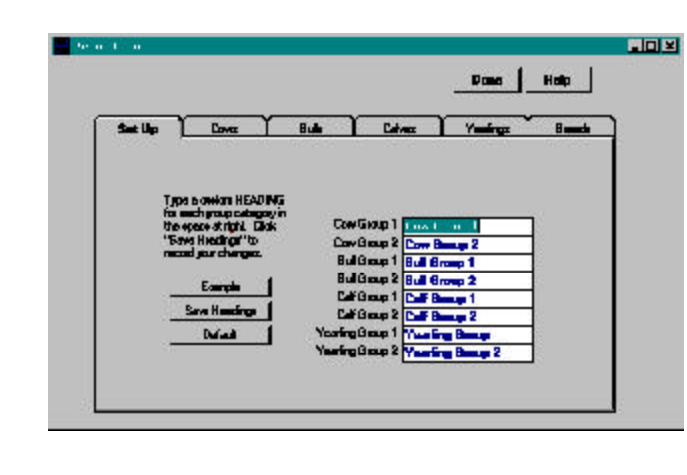

the group names, but that will weaken your analysis over time, so it's best to establish what you want to analyze up front and stick with it. If you think you will be changing group names often, use the calf or yearling groups, rather than cow or bull groups.

*You do have an option of developing ratios within each group*. Cow Sense relies on the calf group or yearling group for ratios.

To customize the group fields, click **Enter Data > Define Groups** from the main menu bar. The Define Groups window will appear, defaulting to the Set Up form (see Figure 4-5). Cow Sense will present you with two data entry rows each for cows, bulls, calves and yearlings. Each group designation is a mutually exclusive way to characterize groups of cattle on the ranch. The names in the data rows will determine what shows up in the Enter Data window(s). If, for example, you leave the first field (Cow Group 1) as the default (also Cow Group 1), that will be the field name in the Enter Cows window. If you type in "location", that will be the field name in the Enter Cows window. Advance to the next row (Cow Group 2) using your

FIGURE 4-5. THE DEFINE GROUPS SET U<sup>P</sup> TAB. . **. . . . . . .** . . . . . . . . . .

**NOTE**: I<sup>F</sup> YOU CHANGE THE NAME OF <sup>A</sup> COW, BULL, CALF, YEARLING OR BREED GROUP AFTER YOU HAVE ESTABLISHED IT, COW SENSE UPDATESTHE CURRENT RECORDS FOR ALL AFFILIATED ANIMALS. COW SENSE WILL ASK YOU TO CONFIRM THIS ACTION BEFORE PROCEEDING. . . . . . . . . . . . . . . . .

**TIP**: USE THE CALF OR YEARLING GROUP FIELDS TO DESIGNATE UNIQUE CALF GROUPS ON WHICH TO RUN RATIOS.

. . . . . . . . . . . . . . . . . .

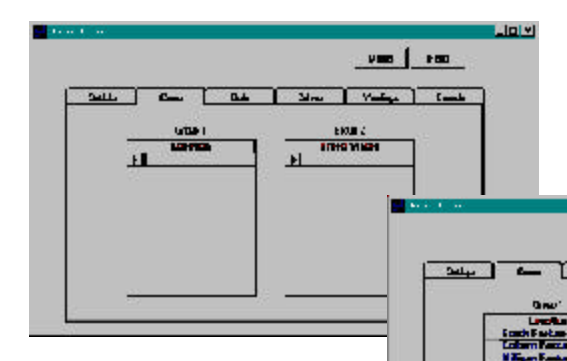

mouse or the TAB key. Continue until you have customized all the group names for cows, bulls, calves and yearlings.

Fue Hour

 $\begin{array}{|c|c|c|c|c|}\n\hline\n\multicolumn{1}{|c|}{\textbf{A}} & \multicolumn{1}{|c|}{\textbf{B}} & \multicolumn{1}{|c|}{\textbf{B}} & \multicolumn{1}{|c|}{\textbf{B}} & \multicolumn{1}{|c|}{\textbf{B}} & \multicolumn{1}{|c|}{\textbf{B}} & \multicolumn{1}{|c|}{\textbf{B}} & \multicolumn{1}{|c|}{\textbf{B}} & \multicolumn{1}{|c|}{\textbf{B}} & \multicolumn{1}{|c|}{\textbf{B}} & \multicolumn{1}{|c|}{\textbf{B}} &$ 

 $\overline{14}$ 

 $L_{\text{max}}$ 

Jaly

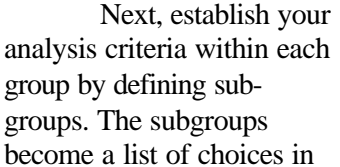

the identified group field that you will access with a Hot button in the Enter Data window(s). You can enter an unlimited number of subgroups, but you may find it complicated if you have too many. To establish criteria for the groups, click on the Cows, Bulls, Calves, or Yearlings tab to open the respective forms. Enter criteria. For example, if you defined Bull Group 1 as "Breeding Status", you would probably label the subgroups within that record as "heifer", "maternal", and "terminal".

## **CUSTOMIZING BREED GROUPS**

Cow Sense provides valuable tools to allow you to track not only purebred breed types, but also breed composition and percent hybridization of crossbred animals. Within the Breeds Form you have fields for recording a breed description, code, and percent composition for each purebred or composite breed you wish to track.

To establish your herd's breed composition(s), select **Enter Data > Define Groups** from the main menu bar, and click on the Breeds tab to open the Breeds form. You will find a virtually exhaustive listing of currently recognized breeds in the United States as provided by the Beef Industry Federation (see Figure 4-8).

### **Deleting Breed Designations**

You do not have to keep the breed listings you won't use. To delete the breeds you don't want, click on the arrow (in the far left column) and press the DELETE key on your keyboard. You can delete a range of breeds

FIGURES 4-6 AND 4-7. I<sup>F</sup> YOU DEFINED COW GROUPS 1 AND 2 AS "LOCATION" AND "BREED STATUS" RESPECTIVELY UNDER THE SET U<sup>P</sup> TAB, YOU WOULD ENTER LOCATION NAMES AND NUMBERS IN THE GROUP 1 TABLE AND BREEDING STATUS CRITERIA IN THE GROUP 2 TABLE. FIGURES 4-8. THE BREEDS TAB IN THE DEFINE GROUPS WINDOW.. . . . **. . .** . . . . **. . .** . . . .

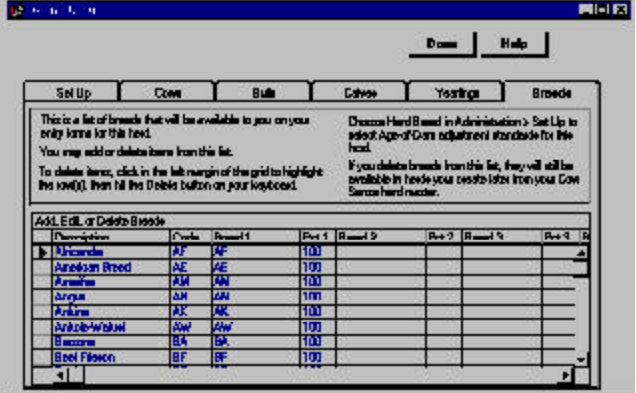

by dragging your pointer down the arrow column with the left mouse button depressed; after you have selected a range of breed designations to delete, press the DELETE key on your keyboard. Whether you are deleting one listing or several, Cow Sense will display a warning asking you if you're sure you want to delete the row(s) you selected. Click the OK button or press the ENTER key to continue.

## **Adding Breed Designations**

To add breeds, find the end of the Breed designation list. You can use the scroll bar on the far right side of the window list to find the bottom of the list. The last row on the list will have an asterisk (\*) in the first column. Click inside the Description field on this row (the asterisk will change to an arrow). Type in the a breed description and then TAB to the "code" field and enter a code up to four characters (alpha or numeric) long. For example, if your breed description was Red Baldy, you might put RB in the Code field. The next fields (Breed 1, 2, 3, etc. and Percent 1, 2, 3, etc.) refer to the breeds that make up the new type you're adding. List all breed designations and percentages in these fields. For example, if you want to enter a breed type for Red Baldy, you would enter "Hereford" in the Breed 1 field and "50" (percent) in the Pct 1 field, followed by "Red Angus" in the Breed 2 field and "50" (percent) in the Pct 2 field.

Once you have customized breeds for a herd, they will be available in a drop-down list on the Bull, Cow and Calf Enter Data windows. The Breed fields in these windows contains a Hot button with which to select a breed for an animal from the Breed list you have customized.

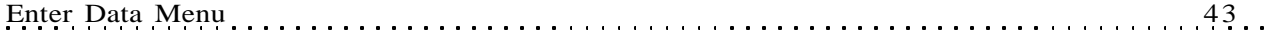

# **BULLS**

Use the Enter Bulls windows to establish and edit data on all sires in your herd, and to keep track of semen inventory.

You should establish records for all bulls when you establish a new herd database, and then add any additional bulls or AI sires as they enter your herd or breeding program. When you want to add replacement bulls from your own herd, use the **Maintenance > New Cycle > Replacements > Bulls** option (see Chapter 7).

Cow Sense can track the lifetime performance of each bull in your herd. If you run more than one bull in a breeding group of cows, you can define that pair (or team) of bulls as a single bull. Defining a bull team does not let you accurately track individual bull performance, because Cow Sense links performance measures to the *Bull ID*. However, it does have some value for tracking bull team performance, especially if the bulls are half brothers. If you have bull teams, keep individual Bull IDs in the Remarks field.

# **ENTER BULLS**

The Enter Bulls window contains fields in which to enter unique information on each bull. The Purebred mode of Cow Sense has tabbed forms on which to record general information (Main), Pedigree, EPD and Supplemental information. The Commercial mode does not have a tabbed Pedigree form, and the Lite mode does not have tabbed Pedigree or Supplemental forms.

# **Main Form**

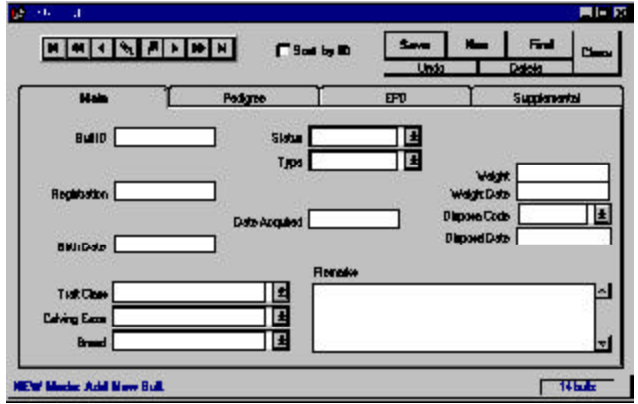

FIGURE 4-9. THE ENTER BULLS WIN-DOW, MAIN FORM.. **. .** . . . . . **. . .** . . . . **. . .** 

Some of the fields on the Main form appear when you select them using the **Maintenance > Administration > Setup > Entry Options** or **Maintenance > Administration > Customize Data Fields**. Others are standard in every Enter Bulls Main form regardless of mode (Lite, Commercial, or Purebred). They include:

- *Bull ID*. Information in this field is required and it is unique, meaning that only one bull can have that ID in that herd. If you fail to enter a Bull ID, Cow Sense will display a validation message prompting you to do so.
- *Birth Date*. This is the bull's date of birth. It is not required.
- *Bull Group 1* (user defined). This field contains data files you established in the Set Up and Bulls forms of the **Enter Data > Define Groups** window. It is not required. You are limited to the selections you defined. For example, if you called Bull Group 1 "Breeding Status", and you defined your group selections as "Heifer", "Maternal" and "Terminal", the only information you could put in this field is "Heifer", "Maternal" or "Terminal". Click the Hot button at the right side of the field box to see the selections you have available. This is a default field; the text will appear in red until you save it.
- *Bull Group 2* (user defined). See as Bull Group 1 above.
- *Breed*. This includes the breeds you left in or added in the Breeds form of the **Enter Data > Define Groups** window. You are limited to the selections you have included in the database. You can click the Hot button at the right side of the field box to see the selections you have available or you can type the first few characters of a breed and Cow Sense will fill in the rest of the name. This is a default field; the text will appear in red until you save the record.
- *Status*. Information in this field defines whether a bull is active or gone from the herd. See the Disposals section of Chapter 7 for more information on Status. This is a default field; the text will appear in red until you save the record. Information in this field is required—if you fail to enter a Status, Cow Sense will display a validation message prompting you to do so.
- *Type*. Information in this field defines whether a bull is a herd bull, an AI sire, or both. This is a default field; the text will appear in red until you save the record. Information in this field is required—if

**NOTE:** YOU CAN ADD SEVERAL OTHERFIELDS TO YOUR DATA ENTRY FORMS-DEPENDING ON THE MODE OF COW SENSE YOU ARE USING— USING THE **MAINTENANCE > ADMINIS-TRATION > SETUP > ENTRY OPTIONS** OR **MAINTENANCE > ADMINISTRATION > CUSTOMIZE DATA FIELDS** FUNCTIONS. SEE CHAPTER 7 FOR MORE INFORMATION.. **. .** . . . . . **. .** . . . . . . **. .** .

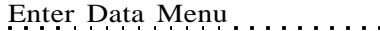

you fail to enter a Type, Cow Sense will display a validation message prompting you to do so.

- *Weight*. This field is for recording the bull's weight during breeding soundness examination.
- *Weight Date*. This field is for recording the date of weigh-in generally the same date of the bull's breeding soundness examination.
- *Disposal Code*. This field contains a Hot button with which to select from a list of reasons for culling or disposing of a bull. This list is consistent with Beef Improvement Federation standards. Click the Hot button and select an option from the drop-down list.
- *Disposal Date*. This field is for recording the date on which you disposed of the bull.
- *Remarks*. Use the remarks field to make notes regarding such information as the bull's disposition. You have unlimited room in which to record information in this field.

To enter new bull records, click **Enter Data > Bulls > Enter Bulls** from the main menu bar. The Bulls window will appear and default to the Main form (see Figure 4-9). When you are entering bull records for a new herd the indicator in the lower right hand corner of the window will initially register "0 bulls". As you Save records, that number will reflect the total number of bulls in that herd. Each time you select **Enter Data > Bulls > Enter Bulls** from the main menu, Cow Sense will provide you with a blank Enter Bulls window. Cow Sense will place the cursor in the Bull ID field on the Main form. Type in a bull ID. Advance to the next data entry field by pressing the TAB key or by clicking on the field. The next field you'll come to depends on which entry options you've chosen using the **Maintenance > Administration > Setup** Entry Options form, and the Add/Select fields for Bulls window from the **Maintenance > Administration > Customize Data Fields > Bulls** option. For example, if you have no special entry options selected, the next field will be Birth Date; if you chose Electronic ID as an entry option, E.I.D. will be the next field on the Enter Bulls window.

Continue through the Enter Bulls Main form until you've entered all the information available on a bull. Then click the Save button in the upper right hand corner of the window or continue to the Pedigree, EPD, or Supplemental tabs, depending on the mode you have activated. When you save a record, Cow Sense will display a new Enter Bulls Main form to begin recording another bull record.

FIGURE 4-10. THE ENTER BULLS WIN-DOW, PEDIGREE FORM.. . . . . . . . . . . . . . . . . .

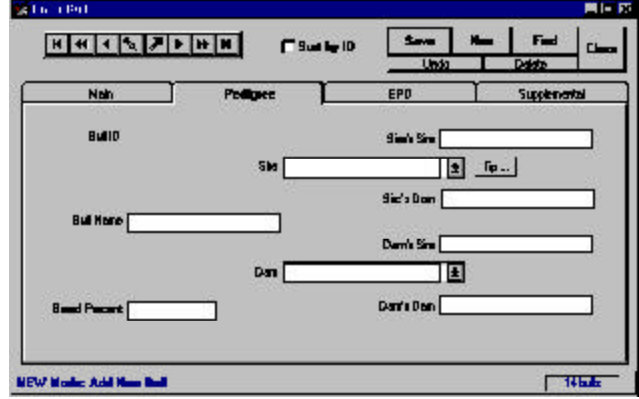

### **Pedigree Form (Purebred mode only)**

You can keep three generations of a pedigree record for each bull. You can access the Pedigree form two ways. If you press the TAB key after the Remarks field in the Main form, Cow Sense will advance to the Pedigree form (see Figure 4-10) and list the Bull ID you started with in the Main form. Otherwise, you can find a bull record using the Find button or you can enter a new Bull ID in the Main form and then click on the Pedigree tab to build a bull pedigree. Cow Sense will display the Bull ID and take you to the Bull Name field (you do not have to enter a bull name). Enter a Bull Name or proceed to the Sire field. To choose a sire, you can either type in a sire, or you can choose a sire from your herd by clicking on the Hot button, which will look up all the sires in your herd database. The sire doesn't have to be in your herd database. If the sire is in the database and you've built his Pedigree, Cow Sense will automatically enter information in the Sire's Sire and Sire's Dam fields.

Use the same procedure to fill in the bull's Dam, Dam's Sire and Dam's Dam. Finally, proceed to the Breed Percent field. This is a numeric field in which to enter the percent purity of the breed. For example, you would enter a value of 100 for a purebred and 50 for a half-blood animal.

### **EPD Form (Purebred and Commercial modes)**

To enter or edit expected progeny differences information on a specific animal, enter a bull ID in the Bull ID field of the Main form. Click on the EPD tab to access the EPD form. Enter or edit information on that animal. You can also find a bull record using the Find button on the Main form.

**TIP**: WHEN YOU BUILD PEDIGREES, BEGIN WITH THE OLDEST SIRE AND DAM IN THE HERD FIRST TO GET THE MOST BENEFIT FROM THE LOOKUP FEATURE.

. . . . . . . . . . **. . . . . . .** .

**TIP**. THE BEST PLACE TO VIEW PEDIGREES IS IN THE INDIVIDUAL SUMMARY REPORTS (SEE CHAPTER 5) BECAUSE YOU CAN ACCESS AN UNLIMITED NUMBER OF GENERATIONS FROM THESE REPORTS.

. . . . . . . . . . . **. . . . . . .** 

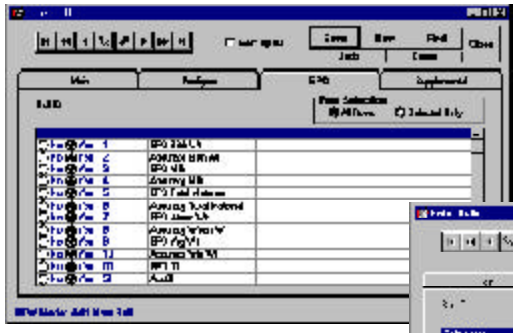

**Data Fields**. When you tab on the EPD form, the first thing you'll encounter is the viewing option radio buttons. You can view All Rows, or Selected

The EPD form contains user-defined records that you set up in **Maintenance > Administration > Customize**

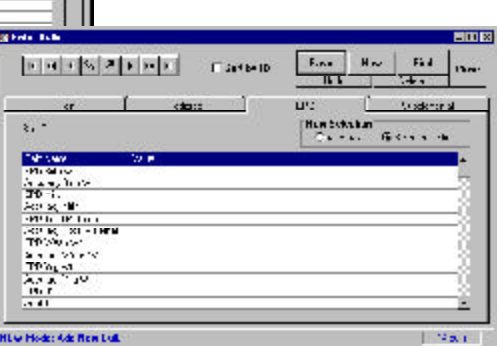

Only (see Figures 4-11 and 4- 12). If you chose the All Rows view, Cow Sense will display a form with which you can select from a number of EPD data fields and values that you customize using the **Maintenance > Administration > Customize Data Fields** option (See Chapter 7). You chose these fields by clicking on the Yes or No radio buttons under Select?. You can also chose the order in which you view and enter data into these fields by changing the number in the Entry Order column. To change the order, place your cursor inside the field you wish to change, press the numeral on your keypad corresponding with the order. Arrow down or up to change the order of other fields. If you don't supply an order, Cow Sense will order fields alphanumerically in ascending order. If some fields are ordered by numeral and some are not, the fields that are not numbered will proceed the fields that are.

If you choose the Selected Only view, Cow Sense will display a form containing only the Field Name and the Value columns. You determine field names and values available using the **Maintenance > Administration > Customize Data Fields** option (See Chapter 7). Cow Sense will only display the field names that you selected using the Yes and No radio buttons in the Select? field of the All Rows view.

Whether you enter values in the Selected Only view or the All Rows view of this form, Cow Sense will validate those values against minimum and maximum values you determine in the **Maintenance > Administration > Customize Data Fields** option (See Chapter 7).

FIGURES 4-11 AND 4-12. THE ENTER BULLS WINDOW, EPD FORM IN THE "ALL ROWS" (TOP) AND "SE-LECTED ONLY" (BOTTOM) VIEWS. . . **.** . . **.** . . **. .** . . **.** . . **.** . .

**NOTE**: ENTER POSITIVE EPDs without the  $PLUS(+)$ SIGN, BUT USE THE MINUS (-) SIGN FOR NEGATIVE EPDS. COW SENSE HANDLES EPD VALUES AS NUMBERS, NOT TEXT.

. . **.** . . **.** . . **. . . . . . . . .** .

This is a powerful tool

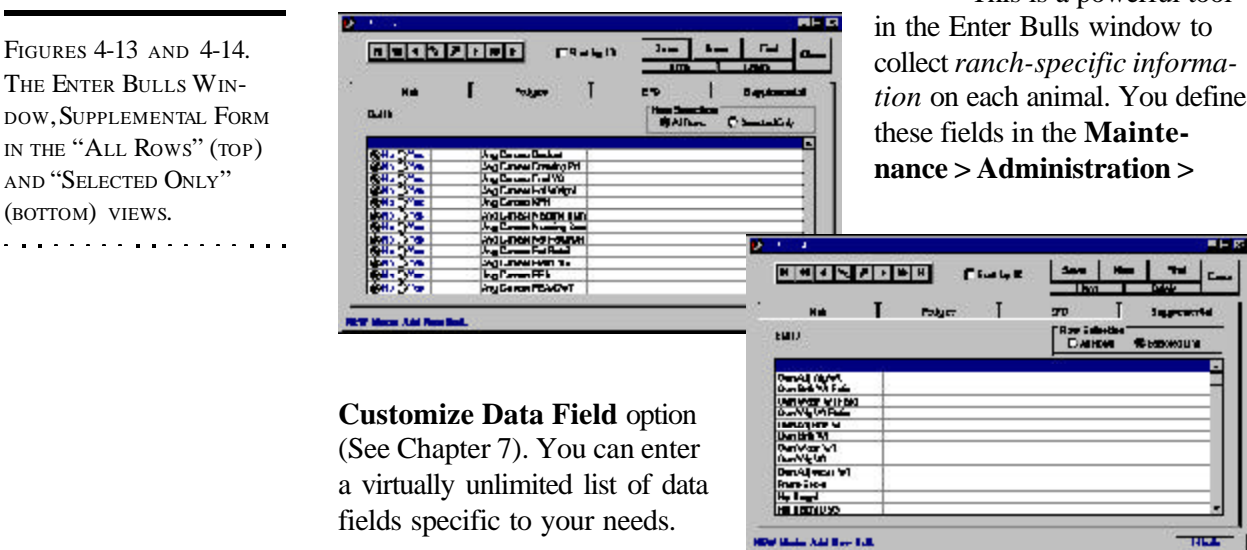

# **Supplemental Tab (Commercial and Purebred Modes)**

To enter or edit a

FIGURES 4-13 AND 4-14. THE ENTER BULLS WIN-

AND "SELECTED ONLY" (BOTTOM) VIEWS.. **. .** . . . . . . **.** . . . . . .

> supplemental information record on a specific animal, enter a bull ID in the Bull ID field of the Main form. Click on the Supplemental tab to access the Supplemental form. Enter or edit information on that animal. You can also find a bull record using the Find button on the Main form.

You can choose the All Rows or the Selected Only views (see Figures 4-13 and 4-14). If you choose the All Rows view, Cow Sense will display a form with which you can select from a number of user-defined data fields and values that you determine using the **Maintenance > Administration > Customize Data Fields** option (See Chapter 7). You choose these fields by clicking on the Yes or No radio buttons under Select? You can also choose the *order* in which you view and enter data into these fields by changing the number in the Entry Order column. To change the order, place your cursor inside the field you wish to change, press the numeral on your keypad corresponding with the order. Arrow down or up to change the order of other fields. If you don't supply an order, Cow Sense will order fields in the Selected Only view by the order that they're listed in the Field Name column, which is determined by the order in which they reside in the Customize Data Fields form.

If you choose the Selected Only view, Cow Sense will display a form displaying only the Field Name and the Value columns. You determine field

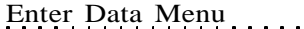

names and values available using the **Maintenance > Administration > Customize Data Fields** option (See Chapter 7). Cow Sense will only display the field names that you selected using the Yes and No radio buttons in the Select? field of the All Rows view.

Whether you enter values in the Selected Only view or the All Rows view of this form, Cow Sense will validate those values against minimum and maximum values you determine in the **Maintenance > Administration > Customize Data Fields** option (See Chapter 7).

# **SEMEN INVENTORY**

The Semen Inventory option of the Bull menu allows you to track straws of semen that you have purchased or collected, sold or used. You can track semen inventory for both bulls you own (either whole animals or percentages of animals whose records are in your bull database), and bulls you do not own. If you track semen records for bulls you do not own, you must create a bull record for those bulls before you can track their semen inventories.

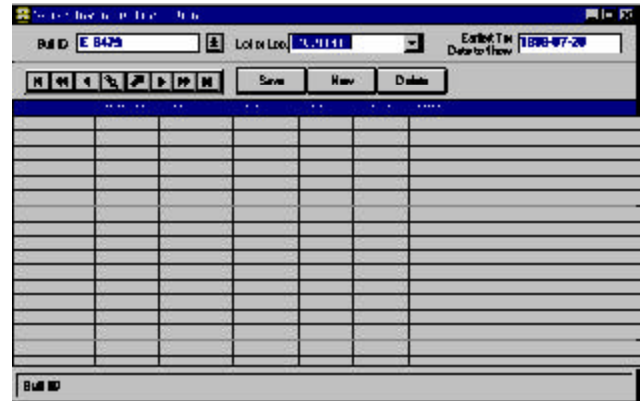

FIGURES 4-15. THE SEMEN INVENTORY WINDOW.. . . . **. .** . . . . . **. .** . . . . .

Enter Data Menu 49

The data you enter, edit or delete in this window affects the Semen Inventory Report available in the **Reports > Bulls > Semen Inventory** option (see Chapter 5). The Semen Inventory Report, as well as the AI Breeding Report, is also affected by the data you enter in the Enter Breeding Data window (**Enter Data > Cows > Breeding**).

To access the Semen Inventory window, select **Enter Data > Bulls > Semen Inventory** from the main menu bar. You have fields for recording the following semen inventory information:

**NOTE**: T<sup>O</sup> KEEP SEMEN INVENTORY FORBULLS THAT DO NOT RESIDE IN YOUR HERD, YOU MUST FIRST CREATE A BULL RECORD FOR EACH OF THEM USING THE **ENTER DATA > BULLS** OPTION.. . . . . . . . . . . . . . . . . .

- *Bull ID*. If you acquire semen from a bull that is in your open herd and whose Status is defined as AI or Both, you can select a Bull ID from your bull database. If you acquire semen from a bull that is not in your open herd, you must first create a bull record for that animal (**Enter Data > Bulls > Enter Bulls**).
- Lot Number. This is a number for tracking semen straws you have available from the same source. You can think of it as a serial number or you can use sale lot numbers. Each time you acquire (collect or purchase) a straw (or straws) of semen from a given bull, you will enter a new Semen Inventory record for that bull with a unique lot number. As you subtract straws from that lot, you will record transactions in the Semen Inventory grid. These transactions will affect the total Count in the Semen Inventory Report (see Chapter 5).
- *Type*. This field contains a drop-down list of transactions that you access by clicking on its Hot button.
- *Purchase*. Select this transaction to add straws to inventory—either straws you collected, or straws you acquired through purchase.
- *Sale*. Select this transaction to subtract straws from inventory on a given lot, generally straws that you sell. Do not use this transaction to subtract straws in this form if you use the Enter Breeding Data window to record AI breeding records. If you record AI breeding in the Enter Breeding Data window, Cow Sense will automatically decrement the total straw count on a semen lot in the Semen Inventory report, and you will not need to make adjustments in this window.
- *Adjust*. Select this transaction to add or subtract straws to/from inventory. If you subtract straws, you must put a negative sign (-) in front of the number. Do not use this transaction to subtract straws in this form if you use the Enter Breeding Data window to record AI breeding records. If you record AI breeding in the Enter Breeding Data window, Cow Sense will automatically decrement the total straw count on a semen lot in the Semen Inventory report, and you will not need to make adjustments in this window.
- **•** *Use*. Select this transaction to subtract straws from inventory, *but only use this option if you use straws for breeding, but you have not entered information in the Enter Breeding Data window (Enter Data > Cows > Breeding)*. A case where you may use this option is if you use straws of semen from bulls in this open herd to breed cows in a

Enter Data Menu 51

different Cow Sense herd (perhaps a relative's herd). If you record AI breeding in the Enter Breeding Data window, Cow Sense will automatically decrement the total straw count on a semen lot in the Semen Inventory report, and you will not need to make adjustments in this window.

• *Count*. Select this transaction to enter physical inventory counts that will reset the perpetual inventory Count in the Semen Inventory Report. For example, if you enter an opening purchase of 50 straws for a bull, your inventory report will show: Purch Start =  $0$  (In = 50, End = 50) If you then take inventory after entering your purchase and only find 48 straws, you then enter an inventory count in this field of 48, and your inventory report will then show: Purch Start =  $0$  (In = 50, End = 50) Count Start =  $50$  (Out = 2, End = 48). When you use Count, you must specify a time (Start or End) to tell whether the inventory was taken at the end of breeding or the beginning. It makes a difference whether you count your inventory before you breed your cattle or at the end. You have two options for recording time: Start and End. The Count operator is the only option that uses the Time field (see below).

- *Date.* This field is for tracking the date associated with the Type field. For example, if you purchased 10 straws of semen on a bull, you would record the date of Purchase in this field. If you took a physical inventory of straws on that lot you would record the inventory Count date in this field. If you sold straws, or bred cows that were not in the open Cow Sense herd, you would record the date of Sale or Use in this field.
- *Time*. This field is associated with the Count option in the Type field. Use the Hot button on this field to select Start or End in order to record whether you counted inventory at the start of breeding or at the end. This field links with the Count option of the Type field to affect the End Count numbers in the Semen Inventory Report (see Chapter 5).
- *Quantity.* Use this field to record the number of straws that you acquired (collected or purchased) or used (sold or bred to cows *outside* the open Cow Sense herd), or adjusted, or counted in a given lot for a given bull. This number will affect the total count available in the Semen Inventory Report (see Chapter 5).

• *Memo.* Record free-form information about a lot of semen in this field. Example information may be the price you paid per straw, or the price you will charge per straw, or the conditions under which semen was collected.

To enter a new Semen Inventory record, select a Bull ID using the navigation tool bar or the Hot button on the Bull ID. Enter a lot number for the new semen record you want to create. Click the New button. Cow Sense will record the Bull ID in the Bull ID field on the Semen Inventory grid. TAB past the Lot Number field to the Type field to record the transaction on that lot of semen (see a description of transactions above). TAB to the Date field and record the transaction date. TAB to the Time field and select Start or End from the drop-down list available by clicking the Hot button if you use the Count transaction in the Type field; otherwise, you can skip this field. TAB to the Quantity field to record the number of straws originally available in that lot. TAB to the Memo field to record special free-form information about that lot of semen. When you have finished entering data on a lot of semen, click the Save button.

To edit a semen inventory record, use the navigation tool bar or the Hot button to select the Bull ID of the record you want to edit. Click the Hot button to select the Lot number you want to edit. Cow Sense will display the record you chose in the Semen Inventory grid. Make changes inside the grid, using the TAB key to navigate forward and the  $SHIFT + TAB$  keys to navigate backward through the grid. When you're finished making changes, click the Save button.

To delete a transaction on a lot of semen, select the transaction by placing your cursor on the Bull ID you wish to delete in the data grid. Click the Delete button. Cow Sense will display a warning box. To complete the deletion, click the Yes button, and Cow Sense will remove the transaction record from your data grid.

## **COWS**

#### **USING FIELD FORMS**

When you initially establish your herd database, you may want to enter cow records by working off the *Setup Cow Field Form* or off of a custom field form (see the Field Forms section of this chapter). Cow Sense also has a *Breeding Cow Field Form* that you can use in conjunction with the **Breeding** option in the **Enter Data > Cows** menu.

**TIP:** CREATE RECORDS FOR *ALL* YOUR COWS WHEN YOU ESTABLISH A NEW HERD DATABASE IN ORDER TO BUILD THE MOST COMPLETE BREEDING AND CALVING RECORD SYSTEM POSSIBLE. YOU CAN ADD NEW COW RECORDS AS YOU ADD COWS TO YOUR HERD.

. **. .** . . . . . **. .** . . . . . . **. . .** 

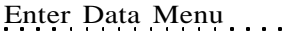

# **ENTER COWS**

The Enter Cows window contains fields in which to record data on the breeding cows in your herd. Enter all your cows when you establish a new herd database. Then add any additional cows from outside sources as they enter your herd or breeding program. When you want to add replacement heifers from your own herd, use the **Maintenance > New Cycle > Replacements > Heifers** option (see Chapter 7). Also, use the Enter Cows window to edit cow information or add remarks.

Once you've entered information in a cow record, Cow Sense uses her ID or other information in other records where it's appropriate, saving you from re-entering data pertinent to that animal *or her offspring*.

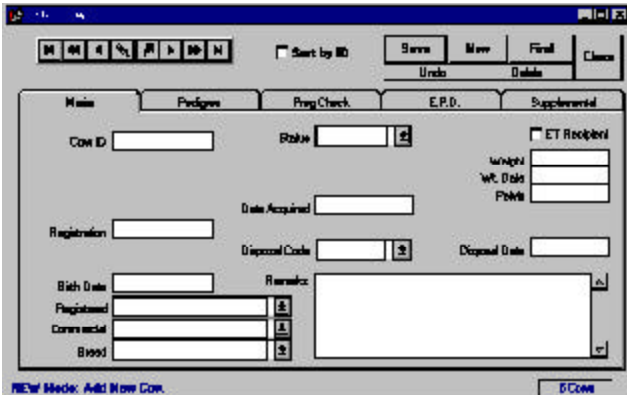

**NOTE**: YOU CANNOT DELETE A COW FROM THE HERD IF SHE HAS A CURRENT CALF RECORD. . . **.** . . **.** . . **. .** . . **.** . . **.** . .

FIGURE 4-16. THE ENTER COWS WINDOW, MAIN FORM. . . . . . . . . . . . . . . . . . .

The Purebred mode of Cow Sense has tabbed forms on which to record general information (Main), Pedigree, pregnancy evaluation (Preg Check), EPD and Supplemental information. The Commercial mode does not have a tabbed Pedigree or EPD form. The EZ-75 and Lite modes do not have tabbed Pedigree, EPD or Supplemental forms.

#### **Main Form**

Some of the fields on the Main form appear when you select them using the **Maintenance > Administration > Setup > Entry Options** or **Maintenance > Administration > Customize Data Fields**. Others are standard in every Enter Cow Main form regardless of mode (Lite, Commercial, or Purebred). They include:

• *Cow ID*. Information in this field is required and it is unique, meaning that only one cow can have that ID in that herd. If you fail to

**NOTE:** YOU CAN ADD SEVERAL OTHER FIELDS TO YOUR DATA ENTRY FORMS-DEPENDING ON THE MODE OF COW SENSE YOU ARE USING— USING THE **MAIN-TENANCE > ADMINISTRA-TION > SETUP > ENTRY OPTIONS** OR **MAINTENANCE > ADMINISTRATION > CUSTOMIZE DATA FIELDS** FUNCTIONS. SEE CHAPTER 7 FOR MORE INFORMATION.

Enter Data Menu 53

enter a Cow ID, Cow Sense will display a validation message prompting you to do so.

- *Birth Date*. This is the cow's date of birth. It is required, but you enter an approximate date if you don't know the cow's exact age.
- *Cow Group 1* (user defined). This field contains data files you established in the Define Groups option of the Enter Data drop-down menu. You are limited to the selections you defined. For example, if you called Cow Group 1 "Ownership", and you defined your group selections as "Dad's Cows", "Kid's Cows" and "Our Cows", the only information you could put in this field is "Dad's Cows", "Kid's Cows" or "Our Cows". You can click the Hot button at the right side of the data entry box to see the selections you have available. This is a default field; the text will appear in red until you save it.
- *• Cow Group 2* (user defined). Same as Cow Group 1 above.
- *Breed*. This field contains data files you established in the Set Up and Cows forms of the **Enter Data > Define Groups** window. You are limited to the selections you have included in the database. You can click the Hot button at the right side of the field box to see the selections you have available or you can type the first few characters of a breed and Cow Sense will fill in the rest of the name. This is a default field; the text will appear in red until you save the record.
- *Status*. Information in this field defines whether a cow is active, going or gone from the herd. Going cows are open cows you've shipped, but that you still want to include in your database for this breeding cycle because they were exposed to a bull in the herd. Cow Sense will change the "Going" record to a "Gone" record after you run a new cycle (see Chapter 7). This is a default field; the text will appear in red until you save the record. Information in this field is required—if you fail to enter a Status, Cow Sense will display a validation message prompting you to do so.
- *Date Acquired*. Use this field to record the date you place the cow in your herd. This is a **default** field; the text will appear in **red** until you save the record.
- *Weight*. Use this field to record the cow's weight (usually during pregnancy evaluation).
- *Weight Date*. This field is for recording the date of weigh-in–generally the same date as the cow's pregnancy evaluation.

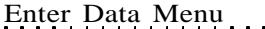

• *Pelvis*. Use this field to record the cow's pelvic measurement. This is a numeric field only; you can not enter alpha characters.

Enter Data Menu 55

- *Disposal Code*. This field contains a Hot button with which to select from a list of reasons for culling or disposing of a cow. This list is consistent with Beef Improvement Federation standards. Click the Hot button and select a disposal reason from the drop-down list.
- *Disposal Date*. This field is for recording the date on which you disposed of the cow.
- *Remarks*. Use the remarks field to make notes regarding such information as the cow's disposition. You have unlimited room in which to record information in this field.
- *ET Recipient* (Purebred Mode only). Click on this box to designate a cow as an embryo transfer recipient. Cow Sense automatically excludes these cows from the New Cycle process.
- *ET Donor* (Purebred Mode only). Click on this box to designate a cow as an embryo transfer donor. Cow Sense automatically excludes these cows from the New Cycle process.

To enter new cow records, click **Enter Data > Cows > Enter Cows** from the main menu bar. The Enter Cows window will appear and default to the Main form (see Figure 4-16). When you are entering cow records for a new herd the indicator in the lower right hand corner of the window will initially register "0 cows". As you Save records, that number will reflect the total number of cows in that herd. Each time you select **Cows > Enter Cows** from the Enter Data main menu, Cow Sense will provide you with a blank Enter Cows window. Cow Sense will place the cursor in the Cow ID field of the Main form. Type in a cow ID. Advance to the next data entry field by TABBING or by clicking on the field. The next field you'll come to depends on which entry options you've chosen using the **Maintenance > Administration > Setup** Entry Options form, and the Add/Select fields for Cows window from the **Maintenance > Administration > Customize Data Fields > Cows** option. For example, if you have no special entry options selected, the next field will be Birth Date; if you chose Electronic ID as an entry option, E.I.D. will be the next field on your Enter Data window.

Continue through the Enter Cows Main form until you've entered all the information available on a cow. Then click the Save button in the upper right hand corner of the window or continue to the Preg Check tab. When you save a record, Cow Sense will display a new Enter Cows Main window to record another cow.

### **Pedigree Form (Purebred mode only)**

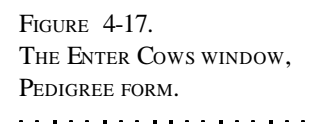

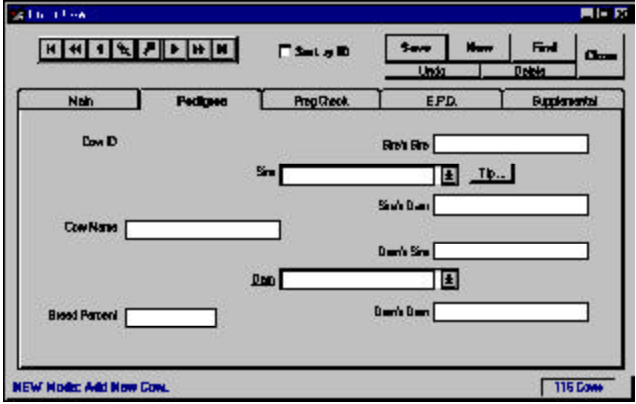

**TIP**: WHEN YOU BUILD PEDIGREES, BEGIN WITH THE OLDEST SIRE AND DAM IN THE HERD FIRST TO GET THE MOST BENEFIT FROM THE LOOKUP FEATURE.

. . . . . . . . . . . . . . . . **.** . .

**TIP**. THE BEST PLACE TO VIEW PEDIGREES IS IN THE INDIVIDUAL SUMMARY REPORTS (SEE CHAPTER 5) BECAUSE YOU CAN ACCESS AN UNLIMITED NUMBER OF GENERATIONS FROM THESE REPORTS. . **.** . . **.** . . **.** . . **.** . . **.** . . .

You can keep three generations of a pedigree record for each cow. You can access the Pedigree form two ways. If you press the TAB key after the Remarks field in the Main form, Cow Sense will advance to the Pedigree form (see Figure 4-17) and list the Cow ID you started with in the Main form. Otherwise, you can find a cow record using the Find button or you can enter a new Cow ID in the Main form and then click on the Pedigree tab to build a cow pedigree. Cow Sense will display the Cow ID and take you to the Cow Name field (you do not have to enter a cow name). Enter a Cow Name or proceed to the Sire field. To choose a sire, you can either type in a sire, or you can choose a sire from your herd by clicking on the Hot button, which will look up all the sires in your herd database. The sire doesn't have to be in your herd database. If the sire is in the database and you've previously built his Pedigree, Cow Sense will automatically enter information in the Sire's Sire and Sire's Dam fields.

Use the same procedure to fill in the cow's Dam, Dam's Sire and Dam's Dam. Finally, proceed to the Breed Percent field. This is a numeric field in which to enter the percent purity of the breed. For example, you would enter a value of 100 for a purebred and 50 for a half-blood animal.

#### **Preg Check Form**

This form is for collecting pregnancy examination data–either chuteside or by using a printout of the Preg Check form, or a Custom report form.

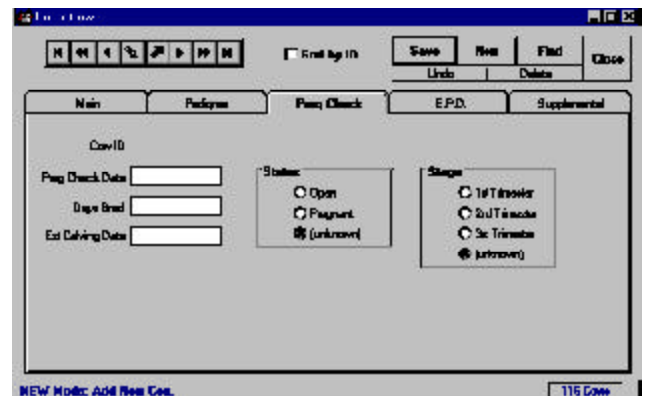

FIGURE 4-18. THE ENTER COWS WINDOW, PREG CHECK FORM. . . . . . . . . . . . . . . . . . . .

To enter or edit a Preg Check record on a specific animal, enter a cow ID in the Cow ID field of the Main form. Click on the Preg Check tab to access the Preg Check form. Enter or edit information on that animal. You can also find a cow record using the Find button on the Main form.

Cow Sense provides two fields for you to enter information on the Preg Check form: Preg Check Date and Days Bred. It uses the data in these fields to calculate the Estimated Calving Date, Status (open, pregnant, unknown), and Stage (1st, 2nd, 3rd trimester or unknown).

#### **EPD Form (Purebred mode only)**

To enter or edit expected progeny differences information record on a specific animal, enter a cow ID in the Cow ID field of the Main form. Click on the EPD tab to access the EPD form (see Figures 4-19 and 4-20). Enter or edit information on that animal. You can also find a cow record using the Find button on the Main form.

The EPD form contains user-defined records that you set up in **Maintenance > Administration > Customize Data Fields**. When you tab on the EPD form, the first thing you'll encounter is the viewing option radio buttons. You can view All Rows, or Selected Only (see Figures 4-19 and 4- 20). If you choose the All Rows view, Cow Sense will display a form with which you can select from a number of EPD data fields and values that you customize using the **Maintenance > Administration > Customize Data Fields** option (See Chapter 7). You chose these fields by clicking on the Yes or No radio buttons under Select?. You can also choose the order in which you view and enter data into these fields by changing the number in the Entry Order column. To change the order, place your cursor inside the field you

**NOTE:** BECAUSE THE PROGRAM MUST REMOVE PREGNANCY CHECKING DATA FROM THE PREVIOUS CYCLE BEFORE YOU CAN ENTER PREGNANCY DATA FORTHE CURRENT CYCLE, COW SENSE CLEARS THE PREG CHECK FIELDS WHEN YOU USE THE RUN NEW CYCLE COMMAND (SEE CHAPTER 7). THERE-FORE, PRIORTO RUNNING <sup>A</sup> NEW CYCLE, CREATE <sup>A</sup> CUSTOM COW REPORT (SEE CHAPTER 5) THAT, ALONG WITH COW ID, CONTAINS PREG CHECK DATE, DAYS BRED, ESTIMATED CALVING DATE, STATUS AND STAGE. SAVE THE REPORT LAYOUT AND THEN PRINT THE REPORT. YOU WILL HAVE THE PRINTED INFORMATIONAVAILABLE FOR REFERENCE, AND YOU WILL HAVE THE SAVED REPORT LAYOUT TO USE IN SUBSE-QUENT CYCLES.

PURGING PREG CHECK DATA WILL NOT AFFECT THE ESTIMATED CALVING DATES THAT COW SENSE CALCU-LATESWHEN ENTERING BREEDING DATA.

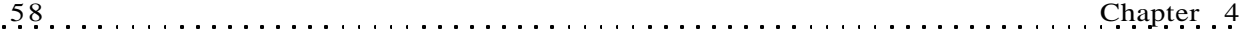

FIGURES 4-19 AND 4-20. THE ENTER COWS WINDOW, EPD FORM IN THE "ALL ROWS" (TOP) AND "SELECTED ONLY" (BOTTOM) VIEWS.. **.** . . **. .** . . **.** . . . . . . . **.** 

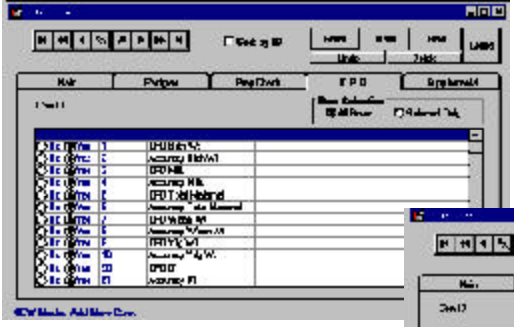

wish to change, press the numeral on your keypad corresponding with the order. Arrow down or up to change the order of other fields. If you

don't supply an order, Cow Sense will order fields alphanumerically in ascending order. If some fields are ordered by numeral and some are not, the fields that are not numbered will proceed the fields that are.

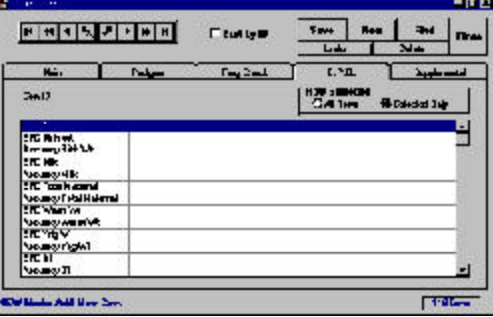

If you chose the Selected Only view, Cow Sense will display a form containing only the Field Name and the Value columns. You determine field names and values available using the **Maintenance > Administration > Customize Data Fields** option (See Chapter 7). Cow Sense will only display the field names that you selected using the Yes and No radio buttons in the Select? field of the All Rows view.

Whether you enter values in the Selected Only view or the All Rows view of this form, Cow Sense will validate those values against minimum and maximum values you determine in the **Maintenance > Administration > Customize Data Fields** option (See Chapter 7).

#### **Supplemental Form (Purebred and Commercial modes only)**

This is a powerful tool in the Enter Cows window to collect *ranchspecific information* on each animal. You define these fields in the **Maintenance > Administration > Customize Data Field** option (See Chapter 7). You can enter a virtually unlimited list of data fields specific to your needs.

To enter or edit a supplemental information record on a specific animal, enter a cow ID in the Cow ID field of the Main form. Click on the Supplemental tab to access the Supplemental form. Enter or edit information on that animal. You can also find a cow record using the Find button on the Main form.

You can view All Rows, or Selected Only (see Figures 4-21 and 4-22). If you chose the All Rows view, Cow Sense will display a form with which you can select from a number of user-defined data

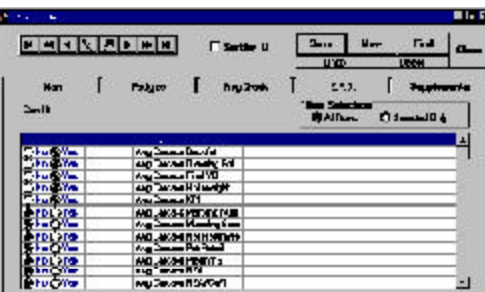

FIGURES 4-21 AND 4-22. THE ENTER COWS WINDOW, SUPPLEMENTAL FORM IN THE "ALL ROWS" (TOP) AND "SELECTED ONLY" (BOTTOM) VIEWS.

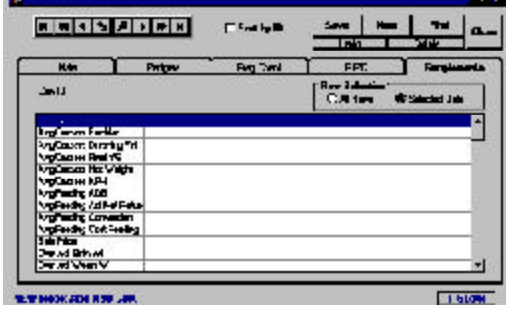

fields and values that you determine using the **Maintenance > Administration > Customize Data Fields** option (See Chapter 7). You choose these fields by clicking on the Yes or No radio buttons under Select? You can also choose

**The Cor** 

the *order* in which you view and enter data in these fields by changing the number in the Entry Order column. To change the order, place your cursor inside the field you wish to change, press the numeral on your keypad corresponding with the order. Arrow down or up to change the order of other fields. If you don't supply an order, Cow Sense will order fields in the Selected Only view by the order that they're listed in the Field Name column, which is determined by the order in which they reside in the Customize Data Fields form.

If you chose the Selected Only view, Cow Sense will display a form displaying only the Field Name and the Value columns. You determine field names and values available using the **Maintenance > Administration > Customize Data Fields** option (See Chapter 7). Cow Sense will only display the field names that you selected using the Yes and No radio buttons in the Select? field of the All Rows view.

Whether you enter values in the Selected Only view or the All Rows view of this form, Cow Sense will validate those values against minimum and maximum values you determine in the **Maintenance > Administration > Customize Data Fields** option (See Chapter 7).

# **POST COW**

FIGURE 4-23. THE POST COW W <u>. . . . . . . . . . . . </u>

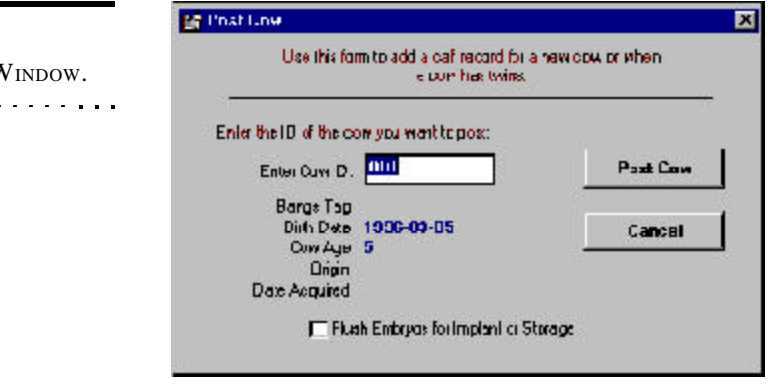

When you run a new cycle (**Maintenance > New Cycle > Run New Cycle** ), Cow Sense creates a blank calf record for every Active or Going cow in anticipation of calving (usually you run a new cycle when the first calf of the calving season hits the ground—see Chapter 7). However, you may want to add more calf records after you've run a new cycle (for example, in the case of twins or adding a purchased cow) and the Post Cow option in the Enter Data drop-down menu provides a way to do that.

The Post Cow function also has application to an operation that is flushing, collecting and implanting embryos from donor cows.

When you use the Post Cow command, Cow Sense creates a new record in the current calf file, just as it does when you run a new cycle.

### **Adding a New Cow**

If you add a cow to your herd after you run a new cycle, (for instance, you purchased a cow at a sale which will calve in the current production cycle) you'll need to add her to the current cycle. To do so, first create a record for the cow using the **Enter Data > Cows > Enter Cows** option. Then use the **Enter Data > Cows > Post Cow** option to create a blank calf record for that cow. In the Post Cow window, type the cow's ID in the Enter Cow ID field. Check the other information, such as the Bangs Tag number, the Birth Date, the Cow Age, the Origin and the Date Acquired. If you're sure all the information is correct, click the Post Cow button and Cow Sense will create a calf record for that cow.

### **Adding Twin Records**

If a cow has twins, use the **Enter Data > Cows > Post Cow** option to create a second calf record for her. If a cow (or more likely a ewe) has more than twins, create a record for each additional offspring. In the Post Cow window, type the cow's ID in the Enter Cow ID field. Check the other information, such as the Bangs Tag number, the Birth Date, the Cow Age, the Origin and the Date Acquired. If you're sure all the information is correct, click the Post Cow button and Cow Sense will create a second (or third) progeny record for that cow.

### **Adding Grafted Calf Records**

If you graft a *purchased* calf onto a cow, use the **Enter Data > Cows > Post Cow** option to create a second calf record for her (the first calf record will be for her original calf). In the Post Cow window, type the cow's ID in the Enter Cow ID field and press the TAB key to engage the system. Check the other information, such as the Bangs Tag number, the Birth Date, the Cow Age, the Origin and the Date Acquired. If you're sure all the information is correct, click the Post Cow button and Cow Sense will create a second calf record for that cow.

### **Flushing Embryos**

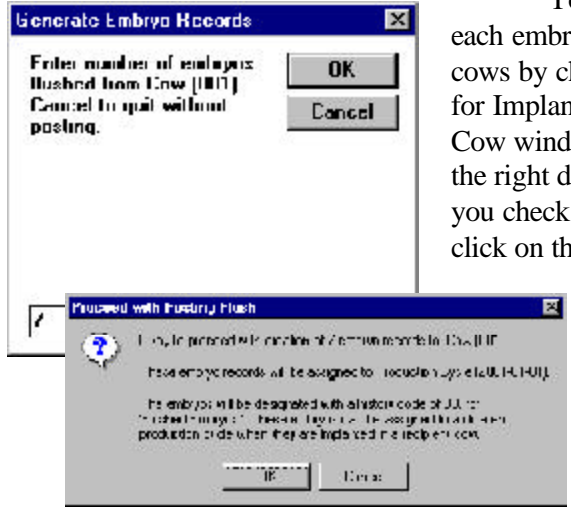

You can enter a calf record for mbryo you flush from donor by checking the Flush Embryos plant or Storage box in the Post vindow. First be sure you have tht donor cow ID selected. After eck The Flush Embryos box, on the Post Cow button and Cow

> Sense will ask you for the number of embryos you flushed from the cow (see Figure 4-24). Enter a value and then click the OK button to proceed. Cow Sense will display a Proceed with Posting Flush

window (see Figure 4-25). Click the OK button to continue. If you run a calving update before you post embryos to donors, you will have to rerun the calving update.

**TIP**: I<sup>F</sup> YOU GRAFT <sup>A</sup> CALF FROM WITHIN YOUR HERD KEEP THE CALFRECORD WITH THE ORIGINAL COW AND MAKE NOTATIONS IN THE REMARKS FIELDS OF EACH COW TO RECORD. D<sup>O</sup> NOT CREATE MULTIPLE RECORDS FOR <sup>A</sup> CALF. . . **.** . . **.** . . **. .** . . **.** . . **.** . .

FIGURES 4-24 TO 4-26. THE GENERATE EMBRYO RECORDS WINDOW AND THE PROCEED WITH POSTING FLUSH WINDOW ASSOCIATED WITH THE POST COW OPTION. . . **.** . . **.** . . **. .** . . . . . . .

**NOTE**: REFER TO THE CALVES SECTION OF THIS CHAPTER FOR INSTRUCTIONS ON HANDLING ET CALF RECORDS.. . . . . . . **. . . .** . . . . . . .

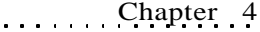

Al 100 addresses

**TIP**: PRIOR TO CREATING EMBRYO RECORDS WITH POST COW, IDENTIFY ALL DONOR AND RECIPIENTCOWS IN THE ENTER COWS WINDOW (SELECT **ENTER DATA > COWS** FROM THE MAIN MENU BAR. SEE PREVIOUS INSTRUCTIONS IN THIS CHAPTER). COW SENSE EXCLUDESCOWS DESIGNATED AS RECIPIENTS AND DONORS FROM THE NEW CYCLE PROCESS (SEE CHAPTER 7). THAT WAY, YOU POST DONORS IN THE CYCLE IN WHICH THE EMBRYOS WERE FLUSHED.

. . . . . . . . . . . . . . . . . .

FIGURES 4-26 AND 4-27. THE ENTER BREEDING DATA WINDOW SETUP FOR AI BREEDING INFORMATION AND NATURAL SERVICE BREEDING INFORMATION. NOTE THE *NEW MODE* DESIGNATION (AS OPPOSED TO THE *EDIT MODE* DESIGNATION) IN THE LOWER LEFT CORNER OF THE WINDOW.

. . . . . . . . . . . . . . . . **.** . .

When you post embryos to this cow, Cow Sense will create records for each embryo in the **Enter Data > Calves > Calving** window for that cow's ID. Cow Sense will not assign a calf ID for each embryo, but each of the embryo records will receive a History Code designation of 80 (Embryo - Flushed). Refer to the instructions in this chapter for **Enter Data > Calves > Calving** for instructions on managing embryo transfer calves.

Cow Sense maintains embryo records in the production cycle in which you collected (flushed) them. The Run New Cycle command has no effect on ET calf records because Cow Sense suppresses ET donor and recipient cow records when you execute the Run New Cycle command. Therefore, Cow Sense does not automatically create calf records for these cows. If you sell the embryo, you can record the sale price and date in a calf supplemental fields (**Enter Data > Calves > Supplemental**). You can delete embryo records for embryos you destroy.

#### **BREEDING**

to work with cow

62 Chapter 4

Use the **Enter Data > Cows > Breeding** option to establish breeding records for each cow in your herd. Cow Sense doesn't require that you keep Breeding data. If you keep records, however, this feature gives you estimated calving dates based on when you artificially inseminated, implanted, or put the bull in with your cows. It also allows you to easily track calf sires.

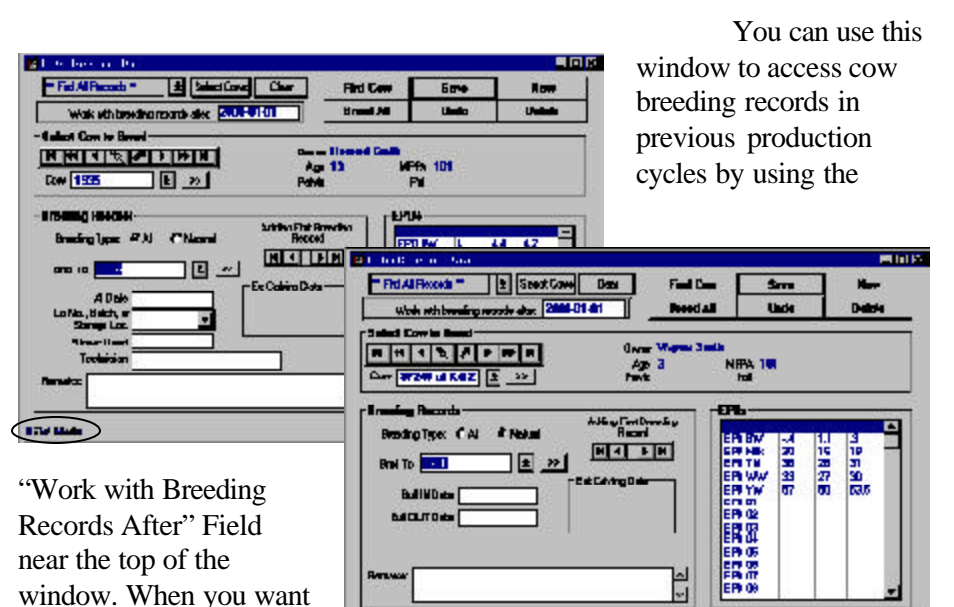

**NEW Mode** 

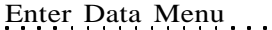

breeding records that include breeding dates that precede the production cycle in which you're operating, type an appropriate date (for example, 3-6- 2002) in the Work with Breeding Records After field, and Cow Sense will include all breeding records on file from that date forward.

To access the Enter Data Breeding window, select **Enter Data > Cows > Breeding** from the main menu bar. The top portion of the Enter Breeding Data window, which displays fields for cow data, stays constant. You can enter breeding records for one cow at a time, or you can use the Select Cow button to globally enter data on a group of cows.

If you have not established a breeding record for a cow, you will be in the *New Mode* of the Enter Breeding Record window, as indicated by the *New Mode* designation in the lower left hand corner of the window. If you have established a breeding record for a cow, you will be in the *Edit Mode* of the Enter Breeding Record window, as indicated by the *Edit Mode* designation in the lower left hand corner of the window. When you are in Edit mode, any changes you make in the record will overwrite existing information.

#### **Individual vs. Multiple Breeding Records**

#### *Entering Breeding Records on One Animal at a Time*

To enter breeding records on one cow at a time, use the Find Cow button to enter a specific Cow ID, or use the navigation tool bar to select a Cow ID. Cow Sense will display the Define Group 1 (user-defined), Age, Pelvis, MPPA and Poll data on that individual.

Next select the bull information in the Enter Data window. After you have the proper bull information, and remarks, click the Save button. Cow Sense will automatically update the mode from *New* to *Edit*.

To enter another breeding record on another cow, click the New button. To delete a breeding record, click the Delete button. To start over *before* saving a record, click the Undo button.

### *Entering Breeding Records on Several Animals at Once*

To enter breeding records on a group of cows, first be sure you are in New mode. If not, click the New button for a fresh Enter Breeding Data window. Use the Select button to run a query on the animals you want to breed. Some possible query criteria might be to query on location, owner, registration status, or breed. See Chapter 5 for more detailed instructions on running queries.

**TIP**: YOU CAN USE THE BREEDING WINDOW TO ACCESS COW BREEDING RECORDS IN PREVIOUS PRODUCTION CYCLES AS WELL AS THE CURRENT PRODUCTION CYCLE BY USING THE "WORK WITH BREEDING RECORDS AFTER" FIELD NEAR THE TOP OF THE WINDOW. TYPE AN APPROPRI-ATE DATE IN THE WORK WITH BREEDING RECORDS AFTER FIELD, AND COW SENSE WILL INCLUDE ALL BREEDING RECORDS ON FILE FROM THAT DATE FORWARD.

. . . . **. . .** . . . . **. . .** . . . .

**NOTE:** SEE THE QUERIES SECTION IN CHAPTER 5 FOR MORE DETAILED INSTRUC-TIONS ON RUNNING QUERIES IN COW SENSE.

. . . . **. . .** . . . . **. . . .** . . .

Enter Data Menu 63

Next select the bull information in the Enter Data window. After you have the proper bull information and remarks, click the Save button, which will record a breeding record for the first cow record in the group. Click the Breed All button to create a breeding record for the remaining cows in the group. Cow Sense will display a warning box to be sure that you want to breed the remaining cows in the query. Click the OK button to proceed.

### **Entering Multiple Breeding Records Per Animal**

You can enter more than one breeding record on an individual cow; for instance, if you AI a cow and then expose her to a herd bull, you can record that information. Or if you AI a cow on different dates, you can record that information.

#### **Sire Selection**

In the Breed Selection section of the Enter Breeding Data window, Cow Sense lets you select from either AI sires or natural service (Herd Bull) sires. Cow Sense distinguishes between the two Breeding Type classifications based on the Type field in the Enter Bulls window Main form. If you have specified Both (AI or Herd Bull), for a bull, Cow Sense will make that animal's record available in both the AI and Natural Breeding Type lists.

### *AI Sires*

To select an AI sire, click the AI radio button in the Breeding Type field. Chose from a drop-down list of AI sires by clicking the Hot button next to the Select Sire field. To view that bull's Individual Summary record, click the >> button. To review all historical breeding events for a cow for all production cycles, use the Review Breeding navigation tool bar.

The AI Breeding Records provides fields for you to enter the following information:

- *AI Date.* This is the date for breeding the cow in the Select Cow to Breed section of the Enter Breeding Data window for the current breeding record (remember, you can have more than one breeding per cow per production cycle).
- *Inventory/Lot*. Click on the Hot button to select semen straw lots available on the AI bull. If you have not entered data on that bull in the Semen Inventory window, Cow Sense will let you select (none).
- *Straws Used*. Enter the number of straws used in that lot for that breeding date. If you enter a number larger than the amount available based on your entry in the Semen Inventory report, Cow Sense will

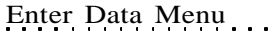

decrement the Count value to a negative number in that report. Enter the total number of straws you use for all cows if you are globally entering information on breeding several animals with the same lot of semen on the same date.

- *Technician*. This is a free-form field in which to enter the AI technician responsible for the current breeding record.
- *Remarks.* This is a free-form field for entering remarks associated with the current breeding.

Cow Sense automatically calculates the Estimated Calving Date based on the AI date. The EPDs that Cow Sense displays are for the bull identified in the Select Sire window, the cow and the resulting progeny.

#### *Natural Sires*

To select a natural service (Herd Bull) sire, click the Natural radio button in the Breeding Type field. Choose from a drop-down list of Herd Bull sires by clicking the Hot button next to the Select Sire field. To view that bull's Individual Summary record, click the >> button. To review all historical breedings for a cow, use the Review Breeding navigation tool bar.

The Natural Breeding Records provides fields for you to enter the following information:

- *Bull IN Date.* This is the date you placed the bull with the cow (individual) or cows (Breed All) for the current breeding record (remember, you can have more than one breeding per cow per cycle).
- *Bull OUT Date*. This is the date you pull the bull from the cow(s). Cow Sense automatically calculates the Estimated Calving Date

range based on the Bull IN and Bull Out dates. The EPDs that Cow Sense displays are for the bull identified in the Select Sire window, the cow and the resulting progeny.

# **CALVES**

# **USING FIELD FORMS**

The **Enter Data > Calves** option is designed for you to work off the Calving, Weaning and Yearling *Calving Field Forms* (see the Field Forms section of this chapter). Calving Field Forms are sorted by Cow ID. The Enter Calves windows call up animals by Cow ID as well. If you don't use the Calving Field Forms when you enter calving data, you may call up records using the Find Cow or Find Calf buttons, or you can type a number

**NOTE**: THE PUREBRED MODE MATING PLANNER TOOL ALLOWS YOU TO SELECT A SIRE AND VIEW THE EXPORTED EPD<sup>S</sup> FOR THAT CALF AS <sup>A</sup> RESULT OF THAT MATING. YOU CAN THEN SELECT A DIFFERENT SIRE TO DETER-MINE THE OPTIMUM MATING FOR THAT COW.. . **.** . . **.** . . **. .** . . **.** . . **.** . .

**NOTE**: THE LAYOUT OF FIELD FORMS IS SIMILAR TO THE LAYOUT OF REPORTS. YOU CAN USE THE SAME REPORT TOOLS, SUCH AS SORT, SEARCH (OUERY). PRINT, GLOBAL EDIT AND SAVE-TO-FILE. REFER TO THE REPORT TOOLS SECTION OF CHAPTER 5 FOR MORE INFORMATION ON USING THE DIFFERENT BUTTONS IN THE FIELD FORMS WINDOWS. . . . . . . . . . . . . . . . . . .

 $\cdots$ 

in the Cow ID field and press the TAB key to continue. Click the Undo button to clear the fields of a record you haven't saved yet. Click the Delete button to completely remove the record from your database (you can't recover a record if you delete it).

## **ADDING TWIN, GRAFTED CALF, OR ET RECORDS**

If you need to make a record for a grafted calf that you *purchased*, a twin, or a calf from an embryo transfer, you first need to create a calf record for the Cow ID. See the Post Cow segment of the Cows section of this chapter. If you graft a calf from your own herd, keep a record in the Remarks section of the birth dam's and the foster dam's record. Do not create another calf record for the foster dam.

### **Special Embryo Transfer Calf Record Considerations**

When you flush embryos and create embryo records with the Post Cow option using the Donor's ID, you:

- 1. Establish a calf record for each embryo.
- 2. Assign those embryos to a cohort. This cohort will be the one you see listed in the Production Cycle Selector box (item M in Figure 1- 4).
- 3. Assign those embryos with a History Code of 80 (Embryo Flushed).
- 4. Do not assign those embryos with Calf ID numbers.

Once you have established ET calf records with Post Cow, you can update ET calf records using either the Enter Calves [Calving] window (**Enter Data > Calves > Calving**) or the Tabular Calf Entry window (**Enter Data > Calves > Tabular Entry**). You will probably find the Tabular Calf Entry method preferable to the Enter Calves [Calving] method for entering and editing ET calf records. In fact, the Cow Sense Open Library contains a pre-made Tabular Calf Entry layout called "Process Embryos." You can load this form into your herd database using the <Open Library>, available when you click the Hot button on the Layout List on the Tabular Calf Entry tool bar (see Figure 4-33, item C). General instructions on using both the Enter Calves [Calving] window and the Tabular Calf Entry window follow in this chapter.

If you store (freeze) an embryo, you should change the History Code designation for that embryo's record to 83 (Embryo - Storage), and you may wish to assign the embryo an ID number.

**NOTE**: WHEN YOU IMPLANT AN EMBRYO, ASSIGN AN "81" IN THE HISTORY CODE OF THAT ET CALF'<sup>S</sup> RECORD. ALSO, USE THE ENTER BREEDING DATA WINDOW (**ENTER DATA > COWS > BREEDING**) TO FIND THE RECIPIENT RECORD FOR THAT ET CALF, AND ENTER AN ESTIMATED CALVING DATE BASED ON IMPLANT DATE. EMBRYO TRANSFER CALVES WILL APPEAR ON THE PROGENY LISTING OF BOTH THE DONOR AND RECIPIENT COWS. COW SENSE CAN COMPUTE ADJUSTED WEIGHTS USING THE DAM VALUES OF THE RECIPIENT.. **. .** . . . . . **. .** . . . . . **. . .** 

If you implant an embryo into a recipient cow in your own herd, change the History code for that embryo record to 81 (Embryo- Implanted) and enter the ET Recipient ID in the ET Recip ID field (accessible in the Tabular Calf Entry window). Remember, that Cow Sense maintains embryo records in the production cycle in which you collect (flushed) them. You will have to change the Cohort Start Date in all implanted embryo records to reflect the production cycle in which you expect ET calves to be born. You must use the Tabular Calf Entry window to change cohort dates. Further, an ET calf will not be born during an existing production cycle, you must first establish a production cycle by selecting the New button in the Production Cycles form of the Cow Sense Set Up window, accessible by selecting **Maintenance > Administration > Setup > Production Cycles** from the main menu bar (see Chapter 7). You must also be sure that the recipient cow has a record on file, and you can manually record an estimated calving date for that ET calf birth in the recipient's record in the Preg Check form of the Enter Cows window (**Enter Data > Cows > Enter Cows**).

You can enter additional calving information for ET calves as they're born in the Enter Calves [Calving] window. When an ET calf is born, you should change the History code for that calf to reflect his condition (for example, 1 (Live Calf)), and the Born As code to E (Embryo Transfer) or ES (Split Embryo). When you change the Born As code, Cow Sense will prompt you for a recipient cow ID (if you did not previously enter one) in order to track production information related to the recipient's mothering ability.

# **ENTERING CALF RECORDS**

The **Enter Data > Calves** option is set up to build on itself, which keeps you from duplicating data entry. This saves time and reduces the opportunity for entry errors. First you enter calving data, then, in the EZ-75, Commercial and Purebred modes, you enter weaning data and then yearling data. That way only new information related to the current process is required.

In addition to the standard Enter Data buttons in the Calf Enter Data windows (Save, Find Cow, Find Calf, Undo and Delete), you have a Supplemental Data Entry button, which opens up the Enter Calves [Supplemental] window. The Enter Calves [Supplemental] window contains forms in which you can enter *user-defined* data. Refer to the Supplemental segment of this Calves section for more information regarding the Enter Calves [Supplemental] feature.

**TIP**: B<sup>E</sup> SURE TO CHANGE THE STATUS OF THE ET CALF RECORD IN THE BORN A<sup>S</sup> FIELD WHEN AN ET CALF IS BORN.

. . . . . . . . . . . . . . . . . .

**TIP**: WHEN YOU CREATE ET CALF RECORDS WITH THE POST COW COMMAND, COW SENSE AUTOMATICALLY BUILDS THOSE RECORDS WITH THE OMIT FROM RATIOS BOX IN THE ENTER CALVES [CALVING] WINDOW CHECKED. I<sup>F</sup> YOU WANT TO INCLUDE ET CALVES IN THE RATIO PROCESS, UNCHECK THIS BOX IN ET CALF RECORDS.. . . . . . . . . . . . . . . . . .

**NOTE**: BEFORE YOU CAN ENTER ANY INFORMATION ON CALVES, YOU FIRST HAVE TO CREATE A BLANK CALF RECORD FOR EACH COW IN YOUR HERD. TO DO THIS, USE THE **MAINTENANCE > NEW CYCLE > RUN NEW CYCLE** COMMAND FROM THE MAIN MENU BAR (SEE CHAPTER 7) OR THE POST COW OPTIONS (SEE THE COWS SECTION OF THIS CHAPTER). . . . . . . . . . . . . . . . . . . .

# **Enter Calves [Calving]**

Use the Enter Calves [Calving] window to enter all information relating to a cow's calving history, even if the cow was open, aborted or her pregnancy terminated in any other way. You also use the Enter Calves [Calving] window to record information related to the calf's condition (see Figure 4-28).

The Enter Calves [Calving] window has Hot buttons on most of its fields, which call up standardized lists. These lists make data entry faster and they make the information in your database more uniform. Some of the fields appear when you select them using the **Maintenance > Administration Setup > Entry Options**. Others are standard in every Enter Calves [Calving] window regardless of mode (Lite, Commercial, or Purebred). They include:

- *Cow ID*. The information in this field is automatic. When you open up an Enter Calves [Calving] window, Cow Sense pulls up the first cow in your file. You can use the toolbars to the right of the ID fields to navigate through records. Otherwise, select a cow clicking the Find Cow button, or by clicking on the Cow ID field and typing in her ID.
- *Calf ID*. Record the calf ID in this field. It can be the same ID as the Cow ID if you select "ID Same As Cow" when you use the Run New Cycle Command under **Maintenance > Administration > New** Cycle > Run New Cycle (see Chapter 7).
- *Birth Date*. This is the calf's date of birth. It is required, but you can make it an approximate date. This is a default field; the text will appear in red until you save the record. Cow Sense will warn you if the birth date is 11 days outside the estimated birth date based on the cow's Breeding record. When you are entering several calf records at a time, Cow Sense will display the birth date of the previous calf record by default as a way to increase data entry efficiency. You can use the + and - keys to increment and decrement the default date.
- *Calf History*. Use this field to record the current status of the calf. The calf history is a key field that captures the outcome of the breeding event that occurred nine months previous to calving time. This is a default field; the text will appear in red until you save the record. You must record a code in this field. Your options are:
	- 1 Live Calf (this is the default)
	- 2 Calf died after weaning

**TIP**: USE THE SUPPLEMEN-TAL DATA ENTRY BUTTON TO OPEN UP THE ENTER CALVES [SUPPLEMENTAL] WINDOW. SEE INSTRUCTIONS FOR USING THE ENTER CALVES [SUPPLEMENTAL] WINDOW LATER IN THIS CHAPTER.. . . . . . . . . . . . . . . . **.** . .

- 3 Calf died after branding
- 4 Calf died before branding
- 5 Calf dead at birth
- 6 Abortion
- 7 Open Cow
- 8 Bred cow didn't calve (other)
- 9 Bred cow sold
- 80 Embryo flushed
- 81 Embryo implanted
- 82 Embryo in storage
- 99 Missing data
- *Calving Ease*. Use this field to record calving ease. This is a default field; the text will appear in red until you save the record. You must record a code in this field. Your options are:
	- 1 No difficulty, no help (this is the default)
	- 2 Minor difficulty, some help
	- 3 Major difficulty, mechanical help
	- 4 Cesarean
	- 5 Abnormal presentation
- Sex. Record whether the calf is a bull, heifer or steer. You must have a B, H or S in this field.
- *Born As*. You must record a letter in this field. This is a default field; the text will appear in red until you save the record. Use this field to record whether the calf is a:
	- S Single
	- TH Twin to heifer
	- TB Twin to bull
	- E Embryo transfer
	- ES Split embryo
	- C Clone
	- R Triplet

**TIP**: B<sup>E</sup> SURE TO CHANGE AN EMBRYO STATUS IN THE "BORN AS" FIELD OF THE ENTER CALVES WINDOW WHEN AN ET CALF IS BORN.. . **.** . . **.** . . **. .** . . **.** . . **.** . .

- *Raised As*. You must record a letter in this field. This is a default field; the text will appear in red until you save the record. Use this field to record whether the calf is a:
	- S Single on Own Dam
	- F Single on Foster Dam
	- T Twin on Own Dam
	- G Twin on Foster Dam
	- A Artificially Raised
	- Sire *ID*. Use this field to record the calf's sire. If you previously recorded a breeding event on this calf's dam and Cow Sense then created a calf record based on the dam's ID during the Run New Cycle process, Cow Sense will automatically record the Sire ID in this field based on the calf's expected birth date. If you previously recorded an artificial insemination breeding event for a calf and she is born 11 days past the estimated birth date, Cow Sense will ask you to confirm the sire of the calf from a list of potential sires. This is a default field; the text will appear in red until you save the record. If you did not previously record a breeding event and you know the name or number of the sire, type in the first character or so and Cow Sense will automatically enter the rest of the name or number.
- *Calf Group 1* (user defined). This field contains data files you established in the **Enter Data > Define Groups** option. You are limited to the selections you defined. For example, if you called Calf Group 1 "Supplemental Feed", and you defined your group selections as "Yes" and "No" the only information you could put in this field is "Yes" or "No". You can click the Hot button at the right side of the field box to see the selections you have available. This is a default field; the text will appear in red until you save it.
- *Calf Group 2* (user defined). Same as Calf Group 1 above.
- *Calf Breed*. This includes the breeds you left in or added to the Breed selection in the **Enter Data > Define Groups** option. You are limited to the selections you have included in the database. You can click the Hot button at the right side of the data entry box to see the selections you have available. This is a default field; the text will appear in red until you save the record.
- *Remarks*. Use the remarks field to make notes regarding such information as the cow's disposition. You have unlimited room in which to record information in this field.

Enter Data Menu 71

In addition to the standard data fields you have two check boxes in the Enter Calves [Calving] window. The first check box is Omit from ratios. Check this box if you don't want to include a calf in ratio calculations. For example, you may not want to ratio a calf if it is a twin, an embryo transfer calf, or a grafted calf. If you creep feed a calf, click on the Creep Feed check box.

Also, if you checked certain validation criteria in the **Maintenance > Administration > Setup > Entry Options** form, Cow Sense may provide other data fields and limit you to the information you enter based on the validation criteria you specify (see Chapter 7).

To enter new calf records, click **Enter Data > Calves > Calving** from the main menu bar The Enter Calves [Calving] window will appear (see Figure 4-28). The next field you'll come to depends on which entry options you've chosen using the **Maintenance > Administration > Setup** Entry Options form, and the Add/Select fields for Cows window from the **Maintenance > Administration > Customize Data Fields >> Calves** option. For example, if you have no special entry options selected, the next field will be Birth Date; if you chose Electronic ID as an entry option, E.I.D. will be the next field on your Enter Data window. When you're finished entering data on an individual calf, click the Save button and Cow Sense will call up the next Cow ID in your current herd database.

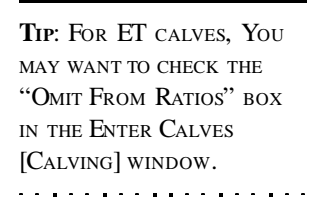

**BILE** School or Paris **HALAS Com D BONET** Call D B751 DU Save | Find Com | Find Call Undo  $D = 1$ **Supplemental Date Entry Bith Dais 2008-04-16 Füritfersuchs FüreyFast** Lake **Call Hotel** E Factor E ΙŦ Orkitechno E Call Branch And Inc. Œ 回 Bands 旧 Report As 3 **Sie D** 11778294 画

FIGURE 4-28. THE ENTER CALVES [CALVING] WINDOW. . . . . . . . . . . . . . . . . . .

If you change information in the Enter Calves [Calving] window after you've run the Calving Update from the **Maintenance > Current Cycle** menu, you'll have to rerun the Calving Update.

### 72 Chapter 4

**NOTE**: THE ENTER CALVES [WEANING] AND [YEARLING] WINDOWS ARE NOT AVAILABLE IN THE LITE MODE OF COW SENSE.. . . . . . . . . . . . . . . . . .

### **Enter Calves [Weaning]**

Use the Enter Calves [Weaning] window to record weaning weights for live calves and the date that you weighed them. The first date you enter will become the default date; and the text will appear in red in subsequent calf records until you change the date and/or save the record.

This record also allows you to keep information on hip height for calculating frame score, and in the Purebred mode of Cow Sense, you also have a field for recording the calf's registration number.

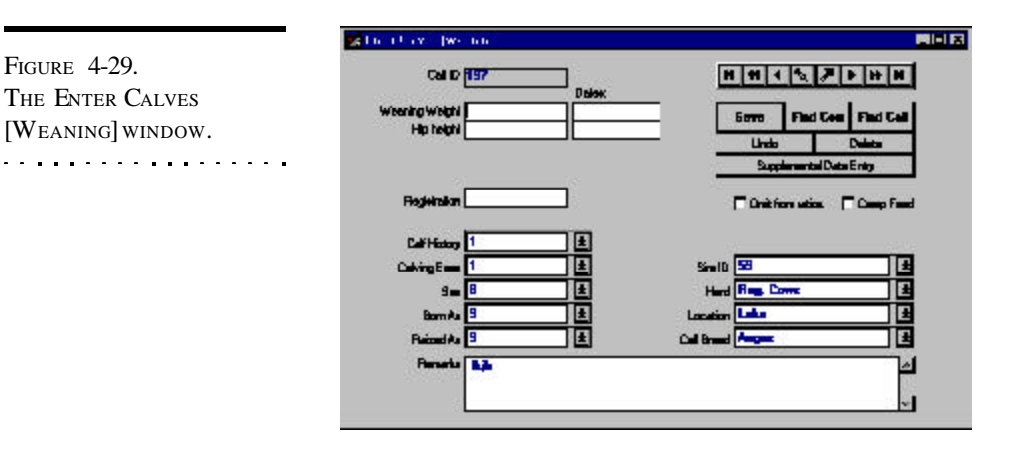

Additionally, you can use this window to update information you entered in the Enter Calves [Calving] window. Cow Sense displays calving information in this window for your review. You may change it here if appropriate. For example, if a calf died after you entered its information at calving time, you can change the Calf History field to reflect that event. If you change the sex of a calf (from a bull to a steer, for example) you must rerun the Calving Update (Cow Sense will keep track of this for you and remind you to rerun the update).

To enter weaning data or to update calf records after you've run the Calving Update, click **Enter Data > Calves > Weaning** from the main menu bar. The Enter Calves [Weaning] window will appear (see Figure 4-29). When you're finished entering data on an individual calf, click the Save button and Cow Sense will call up the next Cow ID in your current herd database.

If you change information in the Enter Calves [Weaning] window after you've run the Weaning Update from the **Maintenance > Current Cycle** menu, you'll have to rerun the Weaning Update.

**NOTE**: BEFORE YOU CAN ENTERWEANING DATA YOU FIRST HAVE TO RUN A CALVING UPDATE. T<sup>O</sup> DO THIS, SELECT THE **CURRENT CYCLE > CALVING UPDATE** COMMAND FROM THE **MAINTENANCE** MENU (SEE CHAPTER 7). . **. .** . . . . . **. .** . . . . . **. . .** 

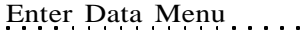

### **Enter Calves [Yearling]**

Use the Enter Calves [Yearling] window to record yearling weights for live calves and the date that you weighed them. This record also allows you to update or enter information for hip height for calculating frame score, and enter pelvic exam data and scrotal circumference from breeding soundness evaluations. Cow Sense calculates the pelvic area when you enter data for pelvic height and width.

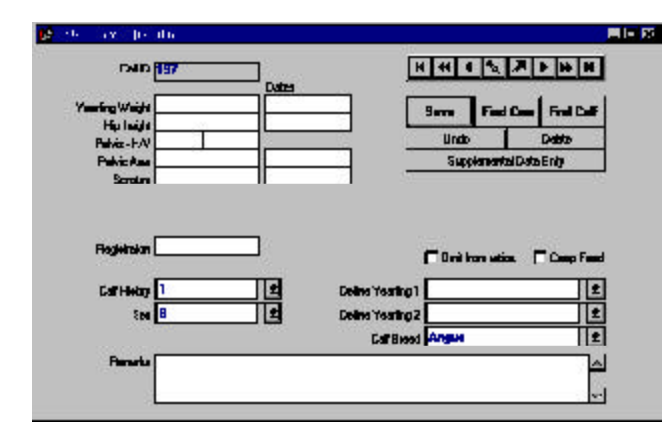

FIGURE 4-30. THE ENTER CALVES [YEARLING] WINDOW. . . . . . . . . . . . . . . . . . .

You can also use this window to update information you entered in the Enter Calves [Calving] and [Weaning] windows. Cow Sense displays calving and weaning information in this window for your review. You may change it here if appropriate. For example, if a calf died after you entered its information at calving or weaning, you can change the Calf History field to reflect that event.

To enter yearling data or to update calf records after you've run the Calving Update and the Weaning Update, click **Enter Data > Calves > Yearling** from the main menu bar. The Enter Calves [Yearling] window will appear (see Figure 4-30). When you're finished entering data on an individual calf, click the Save button and Cow Sense will call up the next Cow ID in your current herd database.

If you change information in the Enter Calves [Yearling] window after you've run the Yearling Update from the **Maintenance > Current Cycle** menu, you'll have to rerun the Yearling Update.

### **SUPPLEMENTAL**

The Supplemental window is a powerful tool for collecting Calf EPD data, Feedlot Data, Carcass Data, and other user-defined Supplemental

**NOTE**: BEFORE YOU CAN ENTER YEARLING DATA YOU FIRST HAVE TO RUN A WEANING UPDATE. T<sup>O</sup> DO THIS, SELECT THE **CURRENT CYCLE > WEANING UPDATE** COMMAND FROM THE **MAINTENANCE** MENU (SEE CHAPTER 7). YOU ALSO MUST HAVE THE USE YEARLING WEIGHTS CHECK BOX ACTIVATED IN **MAINTE-NANCE > ADMINISTRATION > SETUP > ENTRY OPTIONS** (SEE CHAPTER 7).. . **.** . . **.** . . **. .** . . **.** . . **.** . .

Enter Data Menu 73

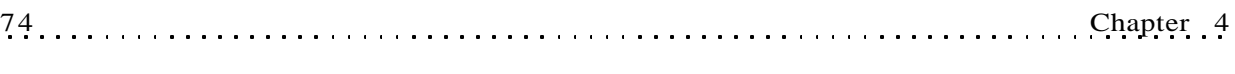

data. The procedure for entering and editing information in each of the forms is the same. While Cow Sense comes with established data fields in each of the forms, *you determine* what values you want to collect in each form.

You have two methods for accessing the Enter Calves [Supplemental] window. If you have an Enter Calves [Calving], [Weaning], or [Yearling] record open, you can access the Enter Calves [Supplemental] window by clicking the Supplemental Data Entry button. Otherwise you can access the Enter Calves [Supplemental] window by selecting **Enter Data > Calves >**

**NOTE**: I<sup>N</sup> ADDITION TO USING THE SUPPLEMENTAL WINDOW, YOU ALSO CAN COLLECT CARCASS AND FEEDING PERFORMANCE DATA IN THE TABULAR CALF ENTRY WINDOW. REFER TO THE NEXT SECTION FOR MORE INFORMATION.

. . . . . . . . . . . . . . . . .

FIGURE 4-31. THE ENTER CALVES [SUPPLEMENTAL] FORMS IN THE "ALL ROWS" VIEW. . . . . . . . . . . . . . . . . . .

> defaults to the first form, Calf EPDs. Click on the subsequent tabs to open the Feedlot Data, Carcass Data and Supplemental forms.

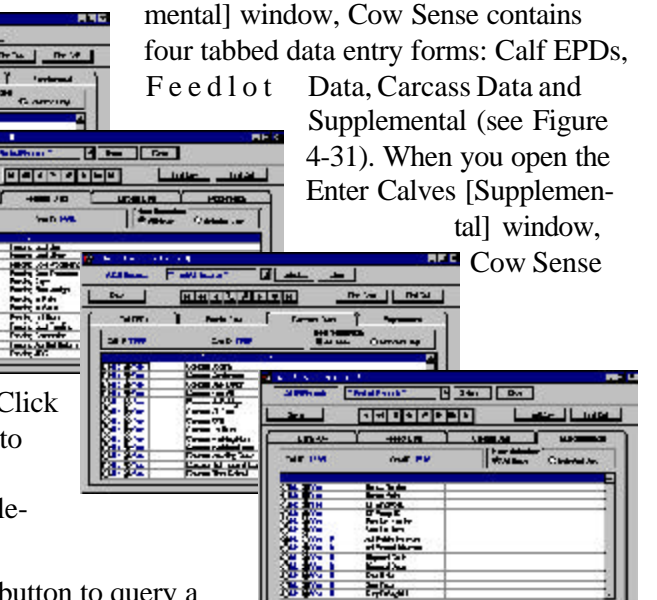

Within the Enter Calves [Supple-

Use the Select button to query a calf herd in order to find a select group of

**Supplemental** from the main menu bar.

**DESTRE** 

**Raven** 

**ABVIL** 

ter in

**LANDARY** 

 $\mathbf{r}$  $1001000$ 

 $194<sub>h</sub>$ 

tex in

**IS All fixed Reens Premie** 

**College** <del>大変</del><br>東東<br>製柴 3140

**Hilling** 

ş

rg.

animals on which to enter or edit information (e.g., all heifers born in 2000). Refer to Chapter 5 for more information on using the Select button.

Because Calf IDs are linked to Cow IDs in Cow Sense, the navigation tool bar keys off the Cow IDs. If you know the Calf ID or the Cow ID for which you wish to enter or edit calf data, click the Find Cow or Find Calf button to retrieve a calf record.

In each of the data entry forms, you have the option of viewing All Rows (see Figure 4-31), or Selected Only (see Figure 4-32). Switch between views by clicking either the All Rows or Selected Only radio button.

#### **NOTE**: REFER TO CHAPTER 5 FOR MORE INFORMATION ON USING THE SELECT BUTTON.. . . . . . . . . . . . . . . . . .

If you chose the All Rows view, Cow Sense will display a form with which you can select from a number of data fields and values that you determine using the **Maintenance > Administration > Customize Data Fields > Calves**

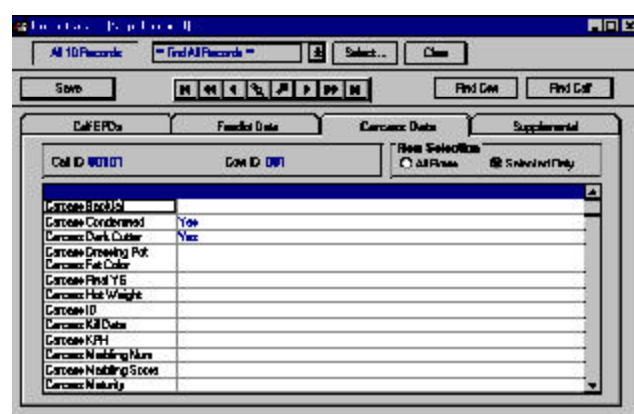

FIGURE 4-32. THE ENTER CALVES [SUPPLEMENTAL] CARCASS DATA FORM IN THE "SE-LECTED ONLY" VIEW. . . . **.** . . . **. .** . . . **.** . . . **. .** 

option (See Chapter 7). You choose these fields by clicking on the Yes or No radio buttons under Select? You can also choose the order in which you view and enter data into these fields by changing the number in the Entry Order column. To change the order, place your cursor inside the field you wish to change, press the numeral on your keypad corresponding with the order. Arrow down or up to change the order of other fields. If you don't supply an order, Cow Sense will order fields in the Selected Only view by the order that they're listed in the Field Name column, which is determined by the order in which they reside in the Add/Select Fields for Calves form (see Chapter 7).

 If you chose the Selected Only view, Cow Sense will display a form displaying only the Field Name and the Value columns. You determine field names and values available using the M**aintenance > Administration > Customize Data Fields** option (See Chapter 7). Cow Sense will only display the field names that you selected using the Yes and No radio buttons in the Select? field of the All Rows view.

Whether you enter values in the Selected Only view or the All Rows view of these forms, Cow Sense will validate those values against minimum and maximum values you determine in the **Maintenance > Administration > Customize Data Fields** option (See Chapter 7).

# **TABULAR CALF ENTRY**

The Tabular Calf Entry option is designed for you to enter historical information on a calf without having to go through the individual entry routines associated with the Calving, Weaning and Yearling Enter Data options. The Tabular Calf Entry window allows you to see and enter data on

**NOTE**: THE CALF SUPPLE-MENTAL FORMS ARE A GOOD PLACE TO INCLUDE BIF APPROVED CALF DISPOSAL CODES. THEY INCLUDE: 1. CALF STILLBORN / FULL TERM 2. CALF DIED AT BIRTH - DEFECT, 3. CALF DIED AT BIRTH - OTHER, 4. CALF BORN LIVE, DIED BEFORE WEANING - DISEASE, 5. CALF BORN LIVE, DIED BEFORE WEANING - OTHER, 6. CALF SOLD BEFORE WEANING, 10. YEARLING DIED AFTER WEANING - DISEASE, 11. YEARLING DIED AFTER WEANING - OTHER, 12. YEARLING CULLED - FEET  $\&$ LEGS, 13. YEARLING CULLED - PERFORMANCE, 14. YEARLING CULLED - TEM-PERAMENT, 15. YEARLING SOLD UNEXPOSED, 16. YEARLING SOLD OPEN, 17. YEARLING SOLD PREGNANT.. . . **.** . . . **. .** . . . **.** . . . **.** .

FIGURE 4-33. THE TABULAR CALF ENTRY LAYOUT TOOLBAR. . . **. .** . . . . . **. .** . . . . . **. .** 

**NOTE**: REFER TO THE REPORT TOOLS SECTION OF CHAPTER 5 FOR MORE INFORMATION ON USING THE DIFFERENT BUTTONS IN THE TABULAR CALF ENTRY WINDOW.. . **. .** . . . . . **. .** . . . . . **. .** 

**NOTE**: I<sup>F</sup> YOU HAVE RUN <sup>A</sup> NEW CYCLE ON YOUR HERD, AND HAVE NOT ENTERED CALF DATA USING THE ENTER DATA [CALVING] WINDOW, YOU WILL NOT HAVE ANY CALF ID<sup>S</sup> AVAILABLE IN THE TABULAR CALF ENTRY FORMAT; YOU WILL, HOWEVER, HAVE COW ID<sup>S</sup> FOR ALL ACTIVE OR GOING COWS. THEREFORE, YOU CAN ENTER NEW CALF RECORDS USING THIS FORM. . . **. .** . . . . . . **.** . . . . . . **.** .

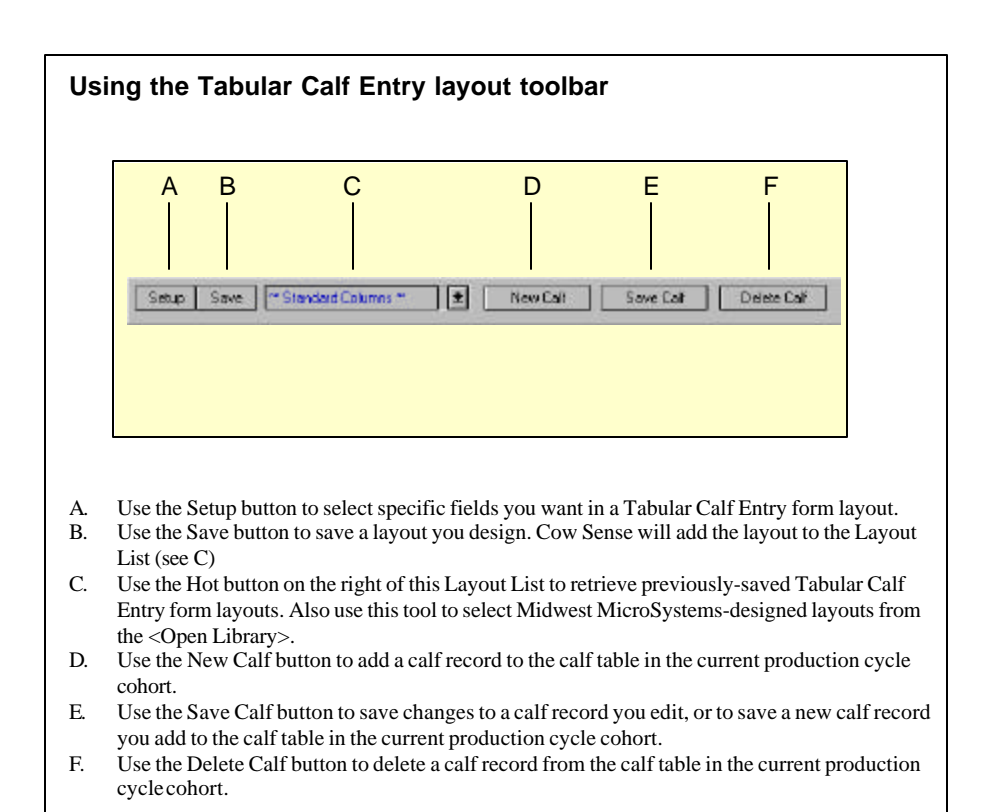

all the calves in the herd at the same time and you can use the Tabular Calf Entry format if you want to customize Enter Data windows using a columnar layout (it looks like the screen layouts for most reports and it is similar to the Treatment Items window).

Because the form in the Tabular Calf Entry window works like the Cow Sense Custom report forms, refer to the Report Tools section of Chapter 5 for more information on using the different buttons in the Tabular Calf Entry window.

To open the Tabular Calf Entry window, select **Enter Data > Calves > Tabular Entry** from the main menu bar. Cow Sense will display a columnar window and default to the Cow Sense Standard Columns: Calf ID, Name, History, Sex, Calving Ease, Birth Date, Born As, Raised As, Poll, Breed, Herd, Cow ID, Bull ID, Birth Weight, Wean Weight, Wean Wt Date, Cohort Start Date, Remarks. See Figure 4-34.

You can use the form as is or you can decide which fields you want in your custom Enter Data window.

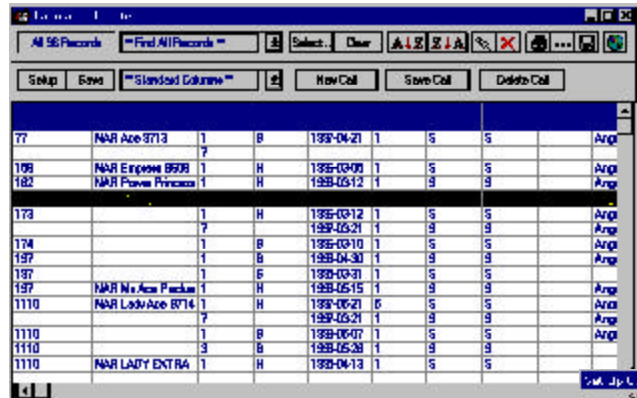

of the calf data columns available (see Figure 4-35). Field names are subcategorized under major field categories. Click on the Yes radio button of a major field category in order to view/select the fields below it.

Select which columns you want in your customized Tabular Calf Entry form by clicking the YES button if you want that information or the NO button if you don't. If you only want a few columns included, click the *All* 'No' button and then click the YES

button for the fields you want. If you want most of the available columns, click the *All 'Yes'* button and then click the NO button to select the columns you don't want. If you want to reverse your selection, click the *Switch* tab. When you're finished making your selection, click the *Done* button and Cow Sense will display a *customized* Tabular Calf Entry window.

If you want put the tabular entry columns in a different order, place your cursor over the title of the column (for example, Calf ID). Hold down the left mouse button. The cursor will change from the standard Windows arrow to a two-pronged arrow, and the entire column will highlight. Drag the two-pronged arrow cursor right or left to move the column to the desired location. You will see the column move as you drag it. Release the left mouse button to lock in the column's new location.

If you want to save a customized Tabular Calf Entry window layout, click the Save button (item B in Figure 4-33). Cow Sense will display a

To design a custom Tabular Calf Entry form, click the Setup (item A in Figure 4-33) button to select which fields you want included. A Set Up Custom Report window will appear showing a list

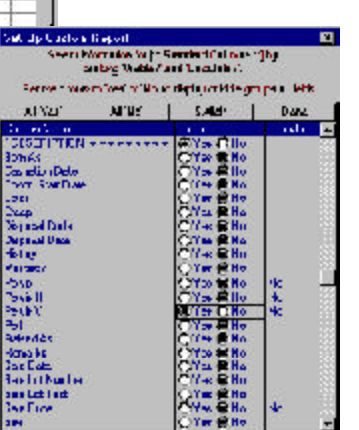

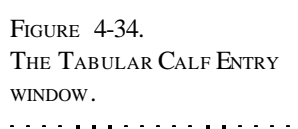

FIGURE 4-35. THE SETUP CUSTOM REPORT WINDOW (TABULAR CALF ENTRY ).. . . . **. . .** . . . . . **. . .** . . .

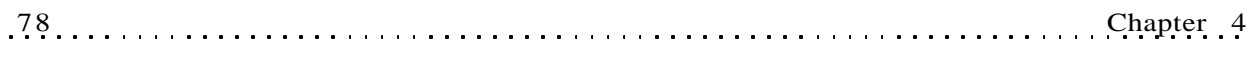

FIGURE 4-36. THE NAME CUSTOM CALF ENTRY DIALOG BOX.. **. .** . . . . . **. .** . . . . . . **.** .

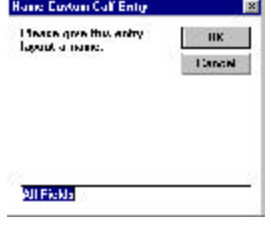

Name Custom Calf Entry window (see Figure 4-36). Enter a name for the custom form and click the OK button. To retrieve a custom form that you saved previously, click the Hot button to the right of the Layout List (item C in Figure 4-33) and Cow Sense will display a drop-down list of all the saved Tabular Calf Entry forms. Scroll through the list to find the form you want.

As with reports (see Chapter 5), you can select a certain group of calves (for example, all heifer calves) using the query features available when you click the Select button.

# **TREATMENTS**

Use the **Enter Data > Treatments** option to keep a log of treatments (including medications, veterinary procedures, vaccinations, and parasite control), and keep records of treatments given to individuals and groups.

# **BUILDING THE TREATMENT ITEMS DATABASE**

The first step in using the Cow Sense Treatments option is to build the Treatment Items database. To do this select **Enter Data > Treatments > Enter/View Items** from the main menu bar. A Treatment items window will appear in which you can enter information about antibiotics, pesticides, probiotics, animal health procedures, vaccines, or other items or services related to animal health (see Figure 4-37). Cow Sense comes with a preloaded pharmacy of treatment items. You can both add treatments to this list or subtract treatments from the list to customize it for your operation.

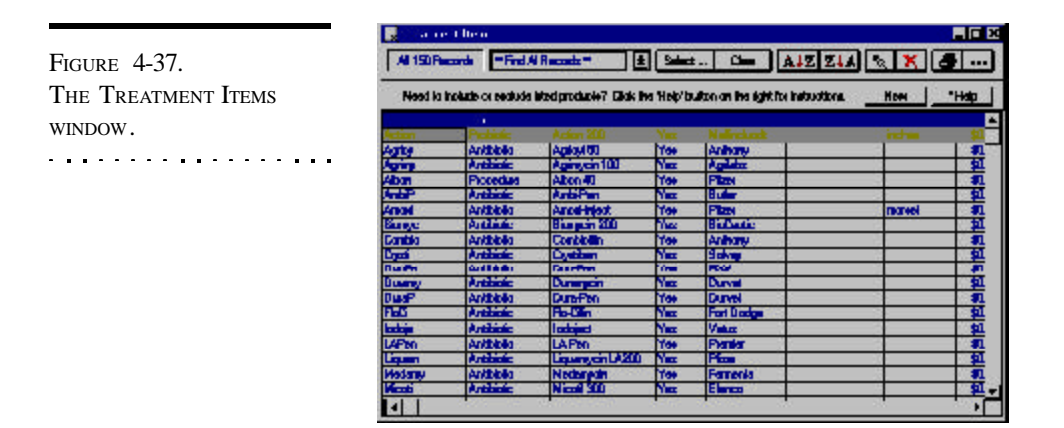

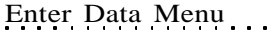

All of the fields in the Treatment Items window are optional beyond the Product ID column, but the more information you enter into this form the more information you'll have on hand for filling in the Treatment Entry form for individuals or groups of cattle. Further, some information in the preloaded treatments is ranch and brand-specific, so if you choose to keep any or all of these treatments, you will likely want to enter information such as Supplier, Cost Per Unit, Doses on Hand, Indications, Dosage, and Notes (such as lot numbers).

The Treatment Items window has the same query tool bar as many of the Reports windows. See "Using the Query Tool Bar" in Chapter 5 for information on using this toolbar.

#### *Adding Treatment Items*

In order to add treatment items that you use in your herd health program, click the New button and Cow Sense will highlight (make gray) the first empty row in the Treatment Items window. Click inside the Product ID column in the highlighted row and Cow Sense will turn the field green and place a flashing cursor inside the green box. You must enter a value in this field. Enter an abbreviated name for a product or service (for example, LA 200). Proceed to the next column in the highlighted row by pressing the tab key or by clicking on the column using the mouse. Cow Sense does not require you to enter values in the remainder of the row, but the more data you enter, the more complete your records will be. The following is a list and explanation of the field names in the Treatment Items window:

- *Product ID*. This is an abbreviated name of the product or service for which you are entering information You can enter up to 20 characters (including spaces) in this field. This will be the identifier that appears in a drop-down list of options when you click the Hot button in the Item column of the Treatment Entry dialog box. Example: "Bovishield 4".
- *Class*. This defines the type of treatment or service. You select one of six options by clicking the Hot button and then clicking one of the choices, which include: antibiotic, other, pesticide, probiotic, procedure, vaccine. Example: "Vaccine".
- *Name*. Use this field to enter an explicit description about the product or service. In some cases, use the same identifier that you used in the Product ID field; in others, enter more detailed information. You can enter up to 70 characters (including spaces) in this field. Example: "Bovishield 4: ML IBR PI3 BRSV BVD".

**NOTE**: THE LAYOUT OF THE TREATMENT ITEMS WINDOW IS SIMILAR TO THE LAYOUT OF REPORTS AND YOU CAN USE THE SAME SEARCH AND SORT (QUERY) FUNCTIONS YOU USE FOR REPORTS. SEE CHAPTER 5 FOR INSTRUC-TIONS ON RUNNING QUERIES.. . . . **. . .** . . . . **. . .** . . . .

- *Include?*. If you type "Yes" in this column, the product or procedure will appear in a drop-down list of options when you click the Hot button in the Item column of the Treatment Entry window. If you type "No:" the product or procedure will not appear in the dropdown list of options when you click the Hot button in the Item column of the Treatment Entry window. Example: "Yes".
- *Manufacturer*. This is where you can put the maker of the product. You may also put tracking numbers in this field if you're concerned about product safety or efficacy. Example: "Pfizer".
- *Supplier*. Use this field to record who provides the product for you. This may be a farm supply store, a veterinary products company or your veterinarian. Example: "Walco".
- *• Unit Measure*. This is where you record the unit quantity in which the product or service is dispensed (or measured) or provided. Example: "cc" or "ml".
- *Cost per Unit*. Use this field to record the cost per unit (such as cc or head or dose) specified in the Unit Measure column. Example: "\$0.65".
- *On Hand*. Use this field to record the number of units on hand. Record the total number of units specified in the Unit Measure column in this field. This number will decrease as you use up units, which you specify in the Dosage column of the Treatment Entry window. Example: if you have five 25 ml bottles of Bovishield 4, you will have 125 units on hand. Enter "125".
- *• Indications*. Use this text field to record why you use a product or service. Of course, some items (such as pregnancy evaluations) will be fairly explanatory. Example: "MLV" (Modified live vaccine) for calves against IBR, PI3, BRSV, BVD".
- *How to Administer*. This field is for recording specific administration instructions. Example, "IM in the neck".
- *Dosage*. In this text field you record the recommended dosage for a product or service. Example: "2 ml/head".
- *Withdrawal*. Use this field to record the number of days you must wait, after administration of a product, before you can slaughter an animal. Example: "28 days".
- *Notes*. The Notes field is for including any other information you may find helpful regarding a product or procedure. Example: "Lot 13347835".

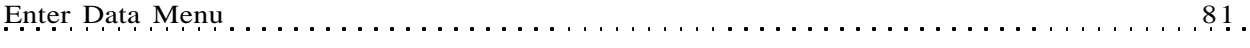

**Scholars Rancing** 

**CANCH** 

Darrent |

 $\mathbf{d}$ 

Du you want to databa ALC monito on the led, or pad<br>No DURISERT RECORD? Polotions are PERMANER C

CT of thousand

LWA "41 work in he st Evide workwournedform

After you have finished entering information on a treatment item, TAB to proceed to the next row or click the New button to add another record. You can add new treatment items at any time.

# *Removing Treatment Items*

To delete a Treatment Item, Click on that Treatment Item row and press the DELETE key. Cow Sense will display a warning box (see Figure 4-38) asking you if you want to delete all items, the highlighted item, or cancel. Click the appropriate button to proceed. Deletions are permanent; you probably will not want to delete *all* treatments. You can re-enter a deleted treatment any time.

## **Printing Treatment Items**

If you want a printout of the Treatment Items database, you can click the Printer icon button and you will see a copy of the Treatment Items list on your screen.

### *Resizing Grids*

The printout will not hold all columns in the database (it prints on an 8½" X 11" paper size). If you want to select certain columns for your printout, close the columns you don't want by placing your cursor on the right hand column divider line. The cursor will turn into a double arrow. Drag the double arrow left and the column will close. Closed columns will not appear on the printout. When you close the Treatment Items window, Cow Sense will restore all the columns to their original size and position.

Once you have clicked the Printer Icon button and you see the printout on your screen, you can scroll through pages of the printout using the Fast Back, Back One, Forward One and Fast Forward buttons. To send the printout to your printer, click the Print-to-Printer button. To send the printout to a file (to use in a database or spreadsheet), click the Print-to-File button. To enlarge or reduce the viewing size of the form on your screen, click the Size button. See Figure 4-39.

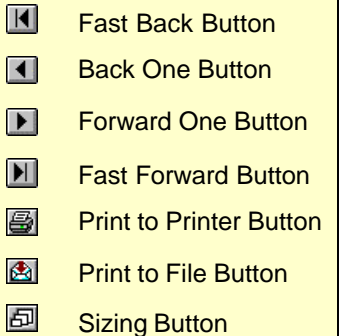

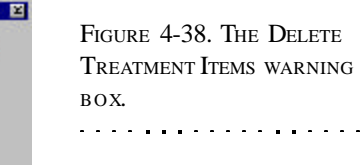

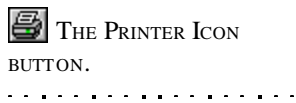

FIGURE 4-39. THE PRINT LAYOUT FUNCTION BUTTONS. USE THESE BUTTONS TO MANIPU-LATE AND PRINT YOUR DATABASE OR REPORT.. . . . **. . .** . . . . **. . . .** . . .

# **TREAT CATTLE**

Once you have established a database of common treatment products and procedures, you will be ready to start recording information on individual or group treatments. You can also use the Treat Cattle option in the to add treatment products or procedures to the Treatment Items database.

To treat an individual or a group of animals, select **Enter Data > Treatments > Treat Cattle** from the main menu bar. A Treatment Entry window will appear (see Figure 4-40).

Type in a treatment Identifier, up to 40 characters long (including spaces). This is a required field. You have a lot flexibility in identifying treatments; you can do so by identifying a disease or procedure or treatment,

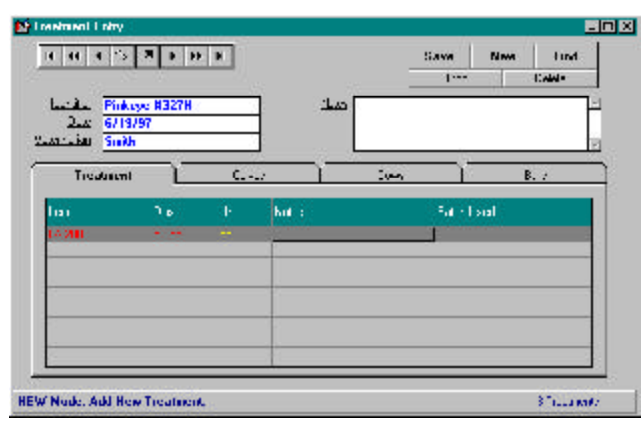

or by identifying animal ID(s). With 40 character spaces, you can also use a combination for an identifier. You can run searches using the Identifier field, so you have a lot of power to bring up reports on specific types of treatments using this field. Examples include "2000 Preg Check",

"2002 Bulls Breed Sound", "Pinkeye # 287H", "Scours", "External Parasites", "Bangs 2000 Heifers". Next go to the Date field by TABBING or by clicking it with your mouse. Type in the Date of the treatment or procedure. The Date field is also required. Continue through the Veterinarian and Notes (unlimited text) fields and type in information as needed. Next press the TAB key, or click in the Item column in the Treatment tab.

If you have already defined products or procedures using **Enter Data > Treatments > Enter/View Items** option, you can select a treatment by clicking the Hot button to call up a list of treatments.

If the treatment you want isn't in the database, type an abbreviated name for the treatment (no more than 20 characters, including spaces) in the Items field and TAB to the Dosage field. Cow Sense will ask you if you want to add the treatment (see Figure 4-41). Click the Yes button.

FIGURE 4-40. THE TREAT-MENT ENTRY WINDOW, TREATMENT FORM.. . . . **. . .** . . . . **. . .** . . . .

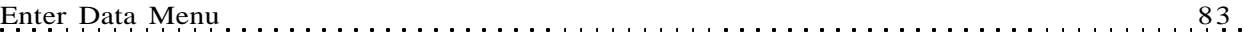

Cow Sense will then display a Treatment Item window in which you can enter information about the new product or procedure (see Figure 4-42). The fields are the same as those in the **Enter Data > Treatments > Enter View Items** option; only the layout is different. Follow the previous instruc-

tions under **Enter/View Items** to add information about a new product or procedure.

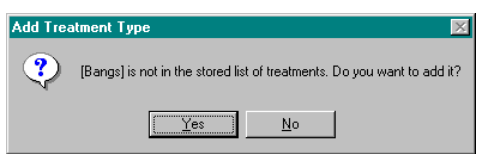

FIGURE 4-41. THE ADD TREATMENT TYPE BOX. . . . . **. . .** . . . . . **. .** . . . .

After you have called up a treatment from the Treatment Items database, or added a new

one, enter a value for dosage. This will be the total dosage for the animal(s); therefore, if your dosage is on a per-hundredweight basis, for example, the

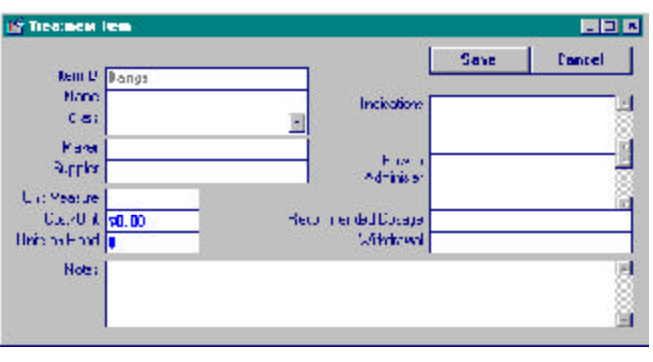

amount visible in the Treatment Items window might be 5 ml/cwt, but the total dosage for a 600-pound calf will be 30 ml. The value you enter here will cause the value in the Units on Hand column of the

FIGURE 4-42. THE SINGLE TREATMENT ITEM WINDOW. . . . . . . . . . . . . . . . . . .

Treatment Items database to decrease by that amount, multiplied by the number of head treated.

If you are unsure what that value is, click the Hot button in the Dosage field and Cow Sense will call up the Treatment Item - Review or Edit window pertaining to that treatment (see Figure 4-43). You can retrieve a dosage value from the

Recommended Dosage field of this window. Next enter any Notes pertaining to that particular treatment and enter a Batch Used number if you need to track product safety or efficacy.

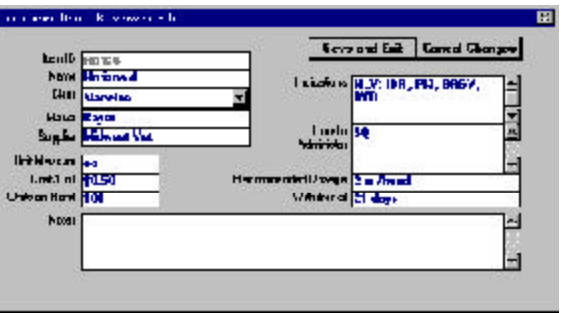

FIGURE 4-43. THE TREAT-MENT ITEM - REVIEW OR EDIT WINDOW.. . . . **. . . .** . . . . **. . .** . . .

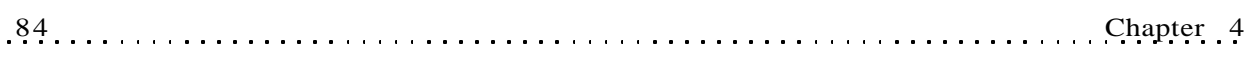

You can then select a route of delivery. This is optional, but important for Beef Quality Assurance (BQA) measures. If the route you are using isn't listed (for example, conjunctival), use the Other designation. By clicking on the Hot button, you can choose from the following options:

- *SC*. Subcutaneous.
- *IV*. Intravenous.
- *IM*. Intramuscular.
- *IU*. Intrauterine.
- *IMM*. Intramammary.
- *IN*. Intranasal.
- *IR*. Intrarectal.
- *Oral*. By mouth.
- *Topical*. Topical
- *Other*.

You can then select a location for implantation or injection. When you click on the Hot button in the Location field, you can choose from the following BQA-sanctioned options (see Figure 4-44 for a diagram of BQA-approved injection sites):

- *LE*. Left ear.
- *RE*. Right ear.
- *LN*. Left neck.
- *RN*. Right neck.

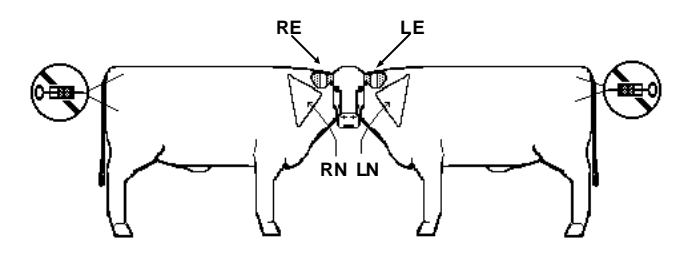

Next, click on the Calves, Cows, or Bulls tab to select the animal(s) you're treating. Cow Sense will list all animals associated with the group (calves, cows or bulls) in the box on the right (see Figure 4-45). If you want to narrow the group (for example, treat only heifer calves) you can use the

FIGURE 4-44. BQA-APPROVED INJECTION SITES. DRAWING COURTESY OF DR. DEE GRIFFIN, FEEDLOT VETERINARIAN AND ASSOCI-ATE PROFESSOR, UNIVERSITY OF NEBRASKA GREAT PLAINS VETERINARY EDUCATIONAL CENTER, CLAY CENTER NE.. **. .** . . . . . **. .** . . . . . **. . .** 

query functions by clicking the Select… button. See Chapter 5 for more information on using query tools. If you do not use the tabs to track animals you will not have records in the Calf Treatments, Cow Treatments and Bull Treatments reports.

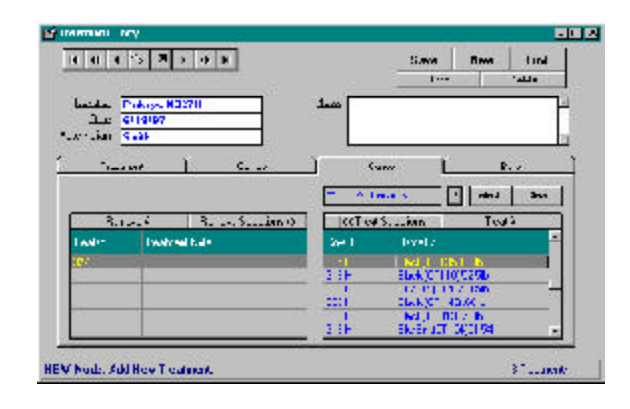

FIGURE 4-45. THE TREAT-MENT ENTRY WINDOW, ANIMAL SELECTION FORM. . . . . . . . . . . . . . . . . . .

To select all animals in a group, click the Treat All button and Cow Sense will copy all the animal IDs in the right box (ID column) to the left box (Treated column). To select an individual or individuals, place the mouse cursor in the far left area of the Cow, Calf or Bull ID you want and the cursor will turn into a white check mark. Click, and Cow Sense will highlight the selected record by making it light gray. You can select more than one record at a time. After you have selected the individual(s) you want to treat, click the << Treat Selections button and Cow Sense will copy the selected animal ID(s) to the left hand box (Treated column).

If you make a mistake, you can remove selected animals by clicking the Remove All button to remove all animals in the Treated column of the left box. You can remove individuals by placing your cursor in the far left area of the Treated column for the animal(s) you want to remove (the cursor will turn into a white check mark), click, and Cow Sense will highlight the selected record by making it black. Then you can remove selected records by clicking the Remove Selections  $\gg$  button. Once you have the animal(s) you want to treat selected in the Treated column of the left box, click the Save button and Cow Sense will save the particular treatment you have entered.

If you make a mistake, and you want to start over before you save the treatment, click the Undo button. If you make a mistake and you want to remove a treatment record after saving it, locate the treatment using the navigation tool bar in the upper left area of the Treatment Entry window and then click the Delete button.

**NOTE**. YOU CAN USE THE QUERY FUNCTIONS BY CLICKING THE SELECT… BUTTON. SEE CHAPTER 5 FOR MORE INFORMATION ON USING QUERY TOOLS.. . **.** . . **.** . . **. .** . . **.** . . **.** . .

# **FIELD FORMS**

Cow Sense provides Field Forms that you can print and take to the field to collect data on cows and calves. Using these forms will make your data entry back at the computer easier because the order of the forms is the same as the order in which records will appear in your Enter Data windows.

The first step in setting up field forms (excluding Cow Setup Form) is to sort off individuals in the herd for which you'll be collecting data. When you first open a Field Form window, Cow Sense will present you with all the cows or calves in the herd. Use the Query tool bar to select IDs that you want in your printed field form. This tool bar is the same as the tool bar in the Reports windows. You can find detailed instructions on running queries (searching and sorting records) in Chapter 5.

If you wish to view a complete record on an individual, click on the animal ID and then click the Hot button to the right of the ID to call up an Individual Cow or Calf Summary.

# **PRINTING FIELD FORMS**

When you finish selecting the animals that you want included on your printed form, click the Printer Icon button and you will see a copy of the field form on your screen. If you want to give a field form a specific title,

click the Title […] button and Cow Sense will provide a window in which you can enter a title for your form.

You can scroll through pages of the on-screen field form using the Fast Back, Back One, Forward One and Fast Forward buttons. To send the printout to your printer, click the Print-to-Printer button. To send the printout to a file (to use in a database or spreadsheet), click the Print-to-File button. To enlarge or reduce the viewing size of the form on your screen, click the Size button. See Figure 4-46.

## **CUSTOMIZING FIELD FORMS**

To customize field forms, use the Custom options for cows, bulls, calves and breeding in the Reports menu. Use the Show Grid option in the print preview to create lines on which to record information in the field. See Chapter 5 for more information on setting up and printing custom reports.

**TIP**: T<sup>O</sup> CREATE CUSTOM FIELD FORMS, USE THE CUSTOM REPORTS OPTIONS FOR COWS, BULLS, CALVES, AND BREEDING. SEE CHAPTER 5 FOR MORE INFORMATION ON CREATING CUSTOM REPORTS. . **. .** . . . . . **. .** . . . . . . **.** .

### **F** THE PRINTER ICON BUTTON. . . . . . . . . . . . . . . . . . .

FIGURE 4-46. THE PRINT LAYOUT FUNCTION BUTTONS. USE THESE BUTTONS TO MANIPU-LATE AND PRINT YOUR DATABASE OR REPORT.. **. .** . . . . . **. .** . . . . . **. . .** 

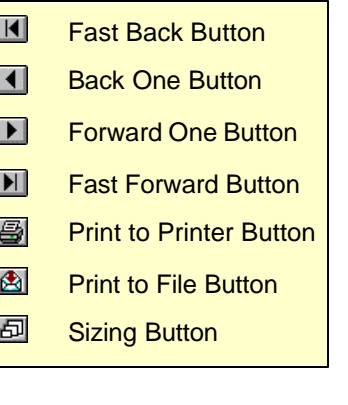

# **COWS**

Cow Sense provides three different field forms for cows. They are Setup, Breeding and Preg Check.

#### **Setup**

Unlike the Breeding and Preg Check field forms, the Setup form doesn't have cow IDs listed. The Setup Form is designed for you to gather initial information for entering cow data into Cow Sense, so the form has blank fields for you to gather the specific information you want to start your herd. To use the Setup Field Form, click **Enter Data > Field Forms > Cows > Setup** from the main menu bar. Cow Sense will display the form ready for you to print. Print as many copies as you need to set up your herd (or photocopy the form).

To print the form, select **Enter Data > Field Forms > Cows > Setup** from the main menu bar. Cow Sense will display a print-preview of the Setup field form. Click the Print-to-printer button to get a hard copy of the form to take to the chute.

#### **Breeding**

Use the Breeding field form to plan and record matings. This is an especially useful form for artificial insemination. On this form, Cow Sense preprints the Cow ID, Cow Age, Poll, Pelvis, MPPA, Cow's Sire, and Cow Group 1 (user-defined, see **Enter Data > Define Groups**). It provides blank spaces for you to fill in AI Sire, Cleanup Sire, AI Date, Bull IN Date and Bull OUT Date. You may opt to fill in sires before you artificially inseminate to help you remember which cows you want to inseminate with which bull semen, or you may chose to fill in all the breeding information as you inseminate each cow.

To print the form, select **Enter Data > Field Forms > Cows > Breeding** from the main menu bar. Cow Sense will display a columnar window of all the cows in the herd.

If you want to gather data on a certain group of cows, click the Select... button and Cow Sense will call up query criteria (refer to Chapter 5 for instructions on running queries).

Click the Printer icon button to view the field form on your screen and prepare for printing the form to your printer. If the form appears correct, click the Print-to-printer button to get a hard copy of the form to take to the chute.

# **Preg Check**

Use the Preg Check field form to collect pregnancy status, and general cow condition at preg check time. You will record information regarding pregnancy status in the Calf History field of the Enter Calves [Calving] window. You can record the condition score, mouth and weight information in the Enter Cows window. Cow Sense preprints Cow ID, Bangs Tag, Cow Age and Remarks on this field. It leaves blanks for you to record Pregnancy Status, Condition Score, Mouth and Weight.

To print the form, select **Enter Data > Field Forms > Cows > Preg Check** from main menu bar. Cow Sense will display a columnar window of all the cows in the herd.

If you want to gather data on a certain group of cows, click the Select... button and Cow Sense will call up query criteria (refer to Chapter 5 for instructions on running queries).

Click the Printer icon button to view the field form on your screen and prepare for printing. If the form appears correct, click the Print-to-printer button to get a hard copy of the form to take to the chute.

### **CALVES**

Cow Sense provides three different field forms for calves. They are Calving (all modes) Weaning and Yearling (EZ-75, Commercial and Purebred modes). Each of these forms have preprinted ID numbers that follow the order of the cow or calf ID numbers in your Cow Sense database.

### **Calving**

On this form, Cow Sense preprints the Cow ID field. It provides blank spaces for you to fill in the Calf ID, Calf history, Birth Date, Calving Ease, Birth Weight, Sire ID, Calf Group, Sex, Poll, and Remarks.

To print the form, select **Enter Data > Field Forms > Calves > Calving** from the main menu bar. Cow Sense will display a columnar window of all the cows in the herd.

If you want to gather data on a certain group of animals, click the Select... button and Cow Sense will call up query criteria (refer to Chapter 5 for instructions on running queries).

Click the Printer icon button to view the field form on your screen and prepare for printing the form to your printer. If the form appears correct, click the Print-to-printer button to get a hard copy of the form to take to the calving pasture or pen.

#### **Weaning**

On this form, Cow Sense preprints the Calf ID, Sex, Poll, Calf Group and Remarks fields. It provides blank spaces for you to fill in the Weaning Weight, Weight Date, Hip Height and Creep Feed.

To print the form, select **Enter Data > Field forms > Calves > Weaning** from the main menu bar. Cow Sense will display a columnar window of all the calves in the herd.

If you want to gather data on a certain group of animals, click the Select... button and Cow Sense will call up query criteria (refer to Chapter 5 for instructions on running queries).

Click the Printer icon button to view the field form on your screen and prepare for printing the form to your printer. If the form appears correct, click the Print-to-printer button to get a hard copy of the form to take to the field.

#### **Yearling**

On this form, Cow Sense preprints the Calf ID, Sex, Poll, and Remarks fields. It provides blank spaces for you to fill in the Yearling Weight, Weight Date, Pelvis measurements, Scrotum size and Yearling Group.

To print the form, select **Enter Data > Field Forms > Calves > Yearling** from the main menu bar. Cow Sense will display a columnar window of all the calves in the herd.

If you want to gather data on a certain group of animals, click the Select... button and Cow Sense will call up query criteria (refer to Chapter 5 for instructions on running queries).

Click the Printer icon button to view the field form on your screen and prepare for printing the form to your printer. If the form appears correct, click the Print-to-printer button to get a hard copy of the form to take to the field.